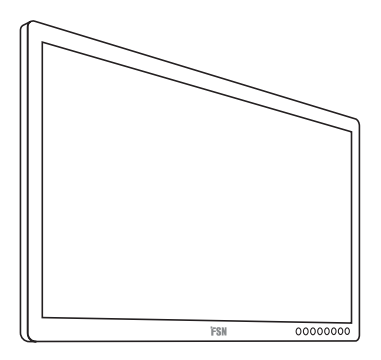

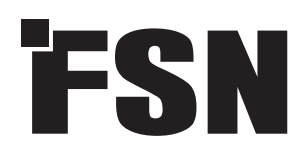

# **4K UHD monitor Használati utasítás**

```
FM-E3203DC 
FM-E3204DGC
FM-A5502DC
FM-A5503DC
FM-A5503DC Rev. 01
FM-A5505DGC
FM-A5505DGC Rev. 01
```
A termék csatlakoztatása, működtetése vagy beállítása előtt kérjük, figyelmesen és teljesen olvassa el ezt a használati útmutatót.

Magyar

A jelen dokumentumban szereplő specifikációk és információk előzetes értesítés nélkül változhatnak.

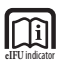

A termék használati utasítása elektronikus formában is elérhető (eIFU). Több nyelv közül választhat. Az eIFU-k megtekintéséhez használja az Adobe Acrobat szoftvert. Az eIFUkhoz online hozzáférhet az fsnmed.com/support/eifu/ oldalon.

# **Termékleírás / Rendeltetésszerű használat**

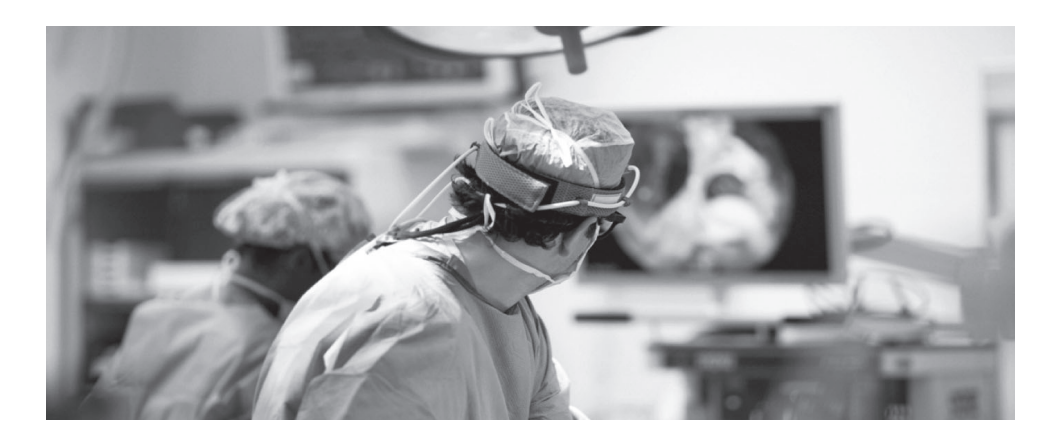

Az FSN Medical Technologies terméke egy csúcskategóriás sebészeti kijelzőmonitor, amelyet fejlett digitális műtéti alkalmazásokhoz terveztek. Ez az orvosi kijelző egyedülállóan alkalmas az igényes műtéti környezetben végzett feladatok kezelésére. A teljesítményjellemzők közé tartoznak:

- Gyors jelfeldolgozás, nagy méretű mód táblázatok
- Zaimentes képek
- Ventilátor nélküli steril területen is használható
- Klinikai színre kalibrálva
- Nagyítás, fagyasztás, kép a képben

#### **Rendeltetésszerű használat**

Ez az eszköz más orvosi berendezésekhez való csatlakoztatásra, valamint endoszkópos kamerák, szobakamerák által készített képek vagy videók, illetve beteginformációk, például ultrahang-, kardiológiai és aneszteziológiai adatok megjelenítésére szolgál. Ez az eszköz nem diagnosztikára szolgál. Ezt az eszközt úgy tervezték, hogy kompatibilis legyen más, rendkívül speciális sebészeti és diagnosztikai berendezésekkel, amelyeket sebészeti osztályokon, műtőkben, sürgősségi osztályokon és szakintézetekben használnak.

#### **Rendeltetésszerű használat környezete**

Ezt az eszközt képzett egészségügyi szakemberek által olyan egészségügyi intézményi környezetben történő használatra szánják, ahol a beteggel való érintkezés nem valószínű (nincsenek beteggel érintkező alkatrészek).

Ezt az eszközt úgy tervezték, hogy megfeleljen a betegközeli eszközökre vonatkozó egészségügyi biztonsági követelményeknek.

**Figyelmeztetés:** Ez az eszköz nem használható életfenntartó berendezéssel együtt.

#### **Javasolt alkalmazás**

Ezt az eszközt képzett egészségügyi szakemberek használhatják az olyan vizsgálatokból származó képek megjelenítésére, mint az endoszkópia, az ultrahang, a kardiológia és az aneszteziológia. Ez az eszköz orvosi képalkotó berendezésekhez csatlakoztatható, és segítségével a műtéti eljárások során képeket, videókat vagy beteginformációkat lehet megjeleníteni. Ez az eszköz nem diagnosztikára szolgál.

# **Jelmagyarázat**

A terméken, annak címkéjén vagy a termék csomagolásán a következő szimbólumok láthatók. Minden egyes szimbólum az alábbiakban meghatározott sajátos jelentéssel bír.

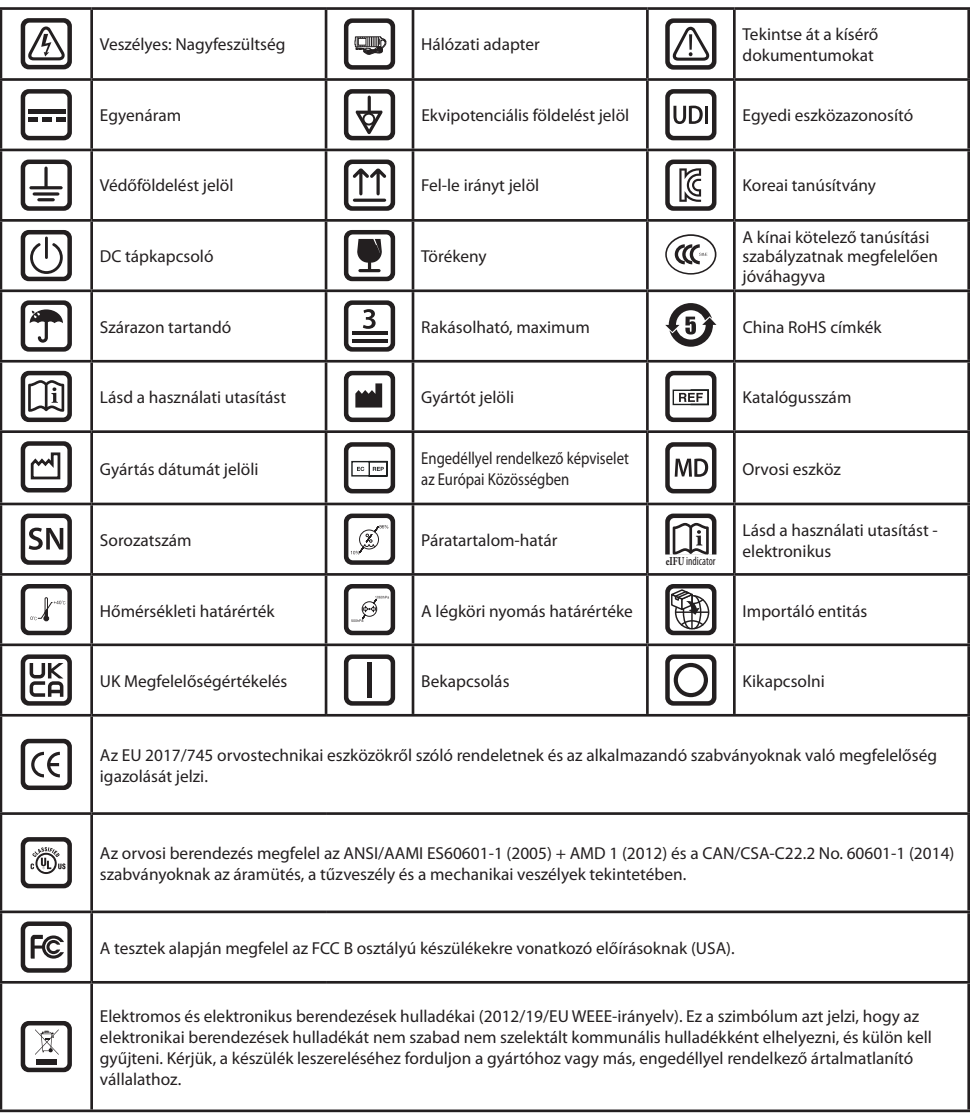

Megjegyzés: A termékhez mellékeljük a kézikönyv angol nyelvű nyomtatott példányát. Az EU-tagállamokon belüli felhasználók más nyelvekért forduljanak a helyi forgalmazóhoz. Ez azokra az EU-tagállamokra vonatkozik, ahol a terméket engedélyezett csatornákon keresztül vásárolták.

# **Figyelmeztetések és óvintézkedések**

## **Figyelmeztető információk**

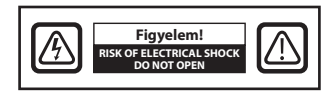

 Ez a jel tájékoztatja a felhasználót, hogy a készülék működésével kapcsolatos fontos információkat mellékeltek. Ezért az esetleges problémák elkerülése érdekében gondosan olvassa el azokat.

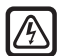

Ez a jel arra figyelmezteti a felhasználót, hogy a készülékben található szigeteletlen feszültség értéke elég nagy lehet ahhoz, hogy áramütést okozzon. Ezért a készülék belsejében lévő bármely alkatrész érintése veszélyes. Az áramütés veszélyének csökkentése érdekében NE távolítsa el a fedelet (vagy a hátlapot). A készülékben nem találhatók a felhasználó által javítható alkatrészek. A javítást bízza szakképzett szervizszemélyzetre.

Tűz vagy áramütés veszélyének elkerülése érdekében ne tegye ki a készüléket esőnek vagy nedvességnek. Ne használja a készülék polarizált csatlakozóját hosszabbító vagy más aljzatokkal, amennyiben a villák nem illeszthetők be teljesen.

#### . (ii)  **Az Underwriters Laboratories (UL) besorolása:**

#### **UL biztonsági megfelelőség:**

Ez az orvosi monitor ÁRAMÜTÉS, TŰZ ÉS MECHANIKAI VESZÉLYEK TEKINTETÉBEN U.L. minősítéssel rendelkezik KIZÁRÓLAG AZ UL 60601-1/CAN/CSA C22.2 NO. 601.1 szerint. 601,1

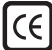

#### **EU-megfelelőség és EMC-megfelelőség:**

Ez az orvosi monitor megfelel az EN60601-1 és EN60601-1-2 szabvány követelményeinek, így megfelel az EU orvostechnikai eszközökről szóló rendeletének (MDR 2017/745). CE I. osztályú orvostechnikai eszköz tartozéka.

Ez az orvosi monitor csak akkor felel meg a fenti szabványoknak, ha a mellékelt orvosi minőségű tápegységgel (FM-E3203DC, FM-E3204DGC) együtt használják. Csak az Egyesült Államokban használjon 120 V-os 5-15P típusú csatlakozót.

#### ATM160T-P240

Figyelem! Győződjön meg róla, hogy a hálózati kábel az Ön földrajzi területén előírt megfelelő típusú. Ez az orvosi monitor univerzális tápegységgel rendelkezik, amely lehetővé teszi a 100-120 V AC vagy 200-240 V AC feszültségű területeken történő működést (nincs szükség felhasználói beállításra).

Használja a megfelelő tápkábelt a megfelelő típusú csatlakozódugóval. Ha a tápforrás 120 V AC, akkor használjon kórházi minőségű tápkábelt NEMA 5-15 típusú dugóval, 125 V AC jelöléssel, UL és C-UL jóváhagyással. Ha a tápforrás 240 V AC tápegység, használjon tandem (T-késes) típusú csatlakozódugót földelt tápkábellel, amely megfelel az adott európai ország biztonsági előírásainak.

A kijelző hátoldalán található földelőrúd a kijelző vázának földelésére használható. Minden ilyen földelést a vonatkozó elektromos előírásoknak megfelelően kell felszerelni. A földelőrudat a jelen használati utasításban található géprajz mutatja.

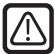

#### **Újrahasznosítás (2012/19/EU WEEE-irányelv)**

A berendezés újrahasznosításával vagy ártalmatlanításával kapcsolatban tartsa be a helyi rendeleteket és újrahasznosítási terveket.

**Figyelmeztetés:** Kerülni kell ennek a berendezésnek más berendezés mellett vagy arra helyezve történő használatát, mert ez rendellenes működéshez vezethet. Ha ilyen módon történő használatra van szükség, ezt a berendezést és a másik berendezést meg kell figyelni, hogy ellenőrizzék, hogy megfelelően működnek-e.

**Figyelmeztetés:** A nem a berendezés gyártója által megjelölt vagy biztosított tartozékok, transzduktorok és kábelek használata fokozott elektromágneses kibocsátást vagy csökkent elektromágneses zavartűrést eredményezhet, és helytelen működéshez vezethet.

**Figyelmeztetés:** A hordozható rádiófrekvenciás kommunikációs berendezéseket (beleértve a perifériákat, például az antennakábeleket és a külső antennákat) nem szabad az orvosi monitor bármely részéhez – beleértve a gyártó által előírt kábeleket is – 30 cm-nél közelebb használni. Ellenkező esetben a berendezés teljesítményének romlása következhet be.

**Figyelmeztetés:** A készülék röntgen- vagy mágneses rezonanciás környezetben történő használata a készülék teljesítményének romlásához, más berendezések zavarásához vagy a rádiószolgáltatás zavarásához vezethet.

**Figyelmeztetés:** A megjelöltektől eltérő kábelek és/vagy egyéb tartozékok használata ezzel a készülékkel kibocsátásnövekedést vagy a zavartűrés csökkenését eredményezheti.

**Figyelmeztetés:** Ez a termék nem tekinthető HF (nagyfrekvenciás) elektrosebészeti berendezésekhez való csatlakoztatásra alkalmasnak.

**Figyelmeztetés:** Nem alkalmas gyúlékony anesztetikumok oxigénnel vagy dinitrogén-oxiddal alkotott keveréke jelenlétében történő használatra.

# **Biztonsági utasítások**

#### **Biztonság**

- 1. Mielőtt az AC tápkábelt csatlakoztatná a DC adapter kimenetéhez, győződjön meg arról, hogy az egyenáramú (DC) adapter feszültségjelzése megfelel a helyi elektromos hálózatnak.
- 2. Soha ne helyezzen semmilyen fémből készült tárgyat az orvosi monitor házának nyílásaiba. Ellenkező esetben fennáll az áramütés veszélye.
- 3. Az áramütés veszélyének csökkentése érdekében ne távolítsa el a fedelet. A készülékben nem találhatók a felhasználó által javítható alkatrészek. Az orvosi monitor burkolatát csak szakképzett szakember nyithatja fel.
- 4. Soha ne használja az orvosi monitort, ha a tápkábel megsérült. Ne tegyen semmit a tápkábelre, és tartsa távol a vezetéket azoktól a helyektől, ahol az emberek megbotolhatnak benne.
- 5. Amikor az orvosi monitor tápkábelét kihúzza az elektromos aljzatból, ügyeljen arra, hogy ne a kábelt, hanem a dugót fogja meg.
- 6. Húzza ki az orvosi monitor tápkábelét, ha hosszabb ideig nem használja a készüléket.
- 7. Minden karbantartás előtt húzza ki az orvosi monitor tápkábelét a hálózati csatlakozóból.
- 8. Ha az orvosi monitor nem működik rendesen, különösen, ha szokatlan hangot vagy szagot bocsát ki, azonnal húzza ki a készüléket a hálózatból, és forduljon hivatalos forgalmazóhoz vagy szervizközponthoz.
- 9. Kérjük, forduljon a gyártóhoz, ha a készüléket nehezen hozzáférhető helyre kell telepíteni.

**Figyelmeztetés:** Ne érintse meg egyszerre a bemeneti vagy kimeneti csatlakozókat és a beteget.

**Figyelmeztetés:** Ez az orvosi monitor olyan bemeneti/kimeneti jelekhez és egyéb csatlakozókhoz való csatlakoztatásra szolgál, amelyek megfelelnek a vonatkozó IEC szabványnak (pl. az informatikai berendezésekre vonatkozó IEC60950 szabványnak és az orvosi elektromos berendezésekre vonatkozó IEC60601 szabványsorozatnak). Ezenkívül minden ilyen kombinált rendszernek meg kell felelnie az orvosi elektromos berendezésekre vonatkozó biztonsági követelményekről szóló IEC 60601-1-1 szabványnak, illetve az IEC 60601-1 3. kiadás 16. pontjának. Bármely személy, aki kombinált rendszert alakított ki, felelős azért, hogy a rendszer megfeleljen az IEC 60601-1-1 szabványban, illetve az IEC 60601-1 3. kiadásának 16. pontjában foglalt követelményeknek. Kétség esetén forduljon szakképzett szakemberhez vagy a helyi képviselethez.

**Figyelmeztetés:** Az áramütés veszélyének elkerülése érdekében ezt a berendezést csak védőföldeléssel ellátott hálózatra szabad csatlakoztatni. A tápegység (AC/DC adapter) a színes kijelző tartozéka. A berendezést úgy helyezze el, hogy a tápkábel dugóját ne legyen nehéz kihúzni a készülék bemenetéből.

**Figyelmeztetés:** Ne módosítsa ezt a berendezést a gyártó engedélye nélkül.

A készülékben található biztosíték kisebb megszakítóképességgel rendelkezik. Ne telepítse az épület elektromos hálózatába, ha a várható rövidzárlati áram meghaladja a 35 A-t.

### **Az üzemeltetés és tárolás környezeti feltételei**

Hőmérséklet-tartomány 0°C és 40°C között (működés), -20°C és 60°C között (tárolás) Relatív páratartalom-tartomány (FM-A5503DC, FM-A5503DC Rev. 01) 10% és 90% között Relatív páratartalom-tartomány (FM-A5505DGC, FM-A5505DGC Rev. 01) 10% és 85% között Légköri nyomás 500 és 1060 hPa közötti tartományban.

### **Telepítés**

- 1. Az orvosi monitor házán lévő nyílások a szellőztetéshez lettek kialakítva. A túlmelegedés elkerülése érdekében ezeket a nyílásokat nem szabad eltorlaszolni vagy letakarni. Ha az orvosi monitort könyvszekrénybe vagy más zárt helyre helyezi, gondoskodjon a megfelelő szellőzésről.
- 2. Ne tegye ki az orvosi monitort esőnek, és ne használja víz közelében. Ha az orvosi monitor véletlenül vizes lesz, húzza ki a készüléket a hálózatból, és azonnal forduljon hivatalos szakkereskedőhöz. Szükség esetén nedves ruhával megtisztíthatja az orvosi monitort, de előtte mindenképpen húzza ki a készüléket a hálózatból.
- 3. Helyezze az orvosi monitort egy könnyen hozzáférhető hálózati csatlakozó közelébe.
- 4. A magas hőmérséklet problémákat okozhat. A maximális működési hőmérséklet 40°C. Ne használja az orvosi monitort közvetlen napfényben, és tartsa távol a fűtőtestektől, kályháktól, kandallóktól és hőforrásoktól.
- 5. Ne helyezze az orvosi monitort instabil állványra. Az orvosi monitor meghibásodhat vagy leeshet.
- 6. Ez az orvosi monitor 5°-os szögben megdöntve, semmilyen helyzetben nem borulhat fel a NORMÁL HASZNÁLAT során, a szállítás kivételével.
- 7. A szállításhoz előírt helyzetben az orvosi monitor nem borulhat fel 10 fokos szögben megdöntve.
- 8. A termék szállítása során használja a termék bal és jobb oldalán lévő mindkét fogantyút (ha van), és két ember segítségével szállítsa. Ha a terméket más helyre szeretné telepíteni, kérjük, hívja a szervizközpontot.
- 9. Mindig csak az eredeti kábeleket és tartozékokat használja a készülékkel.
- 10. Ne tegye a monitort más berendezésre.

#### Javítás

Ne próbálja meg saját maga megjavítani az orvosi monitort, mivel a burkolatok felnyitásával vagy eltávolításával veszélyes feszültségnek vagy más veszélyeknek teheti ki magát, és elveszíti a garanciát. Minden javítást bízzon szakképzett szervizszemélyzetre. Húzza ki az orvosi monitort az áramforrásból, és a következő esetekben forduljon szakképzett személyzethez:

- Ha a tápkábel vagy a dugó sérült vagy kopott.

- Ha folyadék került az orvosi monitorba.
- Ha tárgyak estek az orvosi monitorba.
- Ha az orvosi monitor esőnek vagy nedvességnek volt kitéve.
- Ha az orvosi monitort leejtés következtében erős áramütés érte.
- Ha a készülékház megsérült.
- Ha az orvosi monitor túlmelegedni látszik.
- Ha az orvosi monitor füstöt vagy rendellenes szagot bocsát ki.
- Ha az orvosi monitor nem a használati utasításnak megfelelően működik.

# **Biológiai veszélyek**

A fertőzések terjedésének megakadályozása érdekében ezt a készüléket csak olyan környezetben szabad használni, ahol a biológiai fertőtlenítés sikeresen elvégezhető.

# **Visszaküldött termék**

A hibaelhárítás után, ha a problémák továbbra is fennállnak, fertőtlenítse a monitort, és az eredeti csomagolásban küldje vissza az FSN-nek. A visszaküldött termékhez csatolja a monitorhoz mellékelt tartozékokat. Kérjük, csatolja a hiba rövid magyarázatát.

A készülék visszaküldése előtt lépjen kapcsolatba az FSN Medical Technologies vállalattal a visszaküldési engedélyszámmal és az útmutatásokkal kapcsolatban.

# **Tartozékok**

Csak a gyártó által meghatározott vagy az orvosi monitorral együtt értékesített tartozékokat használjon.

#### Biztonsági megfelelőség szerinti besorolás

- Áramütés elleni védelem: I. osztály, beleértve az AC/DC adaptert is. Az orvosi berendezés megfelel az ANSI/AAMI ES60601‐1 (2005) + AMD 1 (2012) és a CAN/CSA‐C22.2 No. 60601‐1 (2014) szabványoknak az áramütés, a tűzveszély és a mechanikai veszélyek tekintetében.
- Beteggel érintkező alkatrészek: Nincsenek beteggel érintkező alkatrészek.
- Biztonsági szint gyúlékony anesztetikumok levegővel, oxigénnel vagy dinitrogén-oxiddal alkotott keveréke jelenlétében. Nem alkalmas gyúlékony anesztetikumok oxigénnel vagy dinitrogén-oxiddal alkotott keveréke jelenlétében történő használatra.
- Kritikus alkalmazások esetén ajánlott egy cseremonitor rendelkezésre állása.
- Működési mód: Folyamatos.

# **Tájékoztató a felhasználó számára:**

Az eszközzel kapcsolatban bekövetkezett minden súlyos eseményt jelenteni kell a gyártónak és a felhasználó és/vagy a beteg lakóhelye szerinti tagállam illetékes hatóságának. A változásokkal és új termékekkel kapcsolatos információkért forduljon az FSN Medical Technologies helyi értékesítési képviselőjéhez.

# **Elektromágneses kompatibilitás**

Ezt az orvosi monitort úgy tervezték és tesztelték, hogy megfeleljen az IEC 60601-1-2:2014/ AMD1:2020 szabvány más eszközökkel való elektromágneses összeférhetőségre vonatkozó követelményeinek. Az elektromágneses összeférhetőség (EMC) biztosítása érdekében a monitort a jelen használati utasításban található EMC információknak megfelelően kell telepíteni és üzemeltetni.

Ezt az orvosi monitort tesztelték, és megállapították, hogy megfelel az FCC-szabályok 15. része szerinti B osztályú digitális eszközre vonatkozó határértékeknek. Ezeket a határértékeket úgy tervezték, hogy észszerű védelmet nyújtsanak az interferenciával szemben. Ez a monitor rádiófrekvenciás energiát sugározhat, és ha nem az utasításoknak megfelelően telepítik és használják, akkor zavarhatja más rádiókommunikációs berendezések működését. Nincs garancia arra, hogy egy adott telepítésnél nem lép fel interferencia. Ha ez a berendezés káros interferenciát okoz a rádió- vagy televíziós vételben, a felhasználónak meg kell próbálnia az interferenciát az alábbi intézkedések közül egy vagy több elvégzésével megszüntetni:

- 1. Irányítsa át vagy helyezze át a vevőantennát.
- 2. Növelje a távolságot az orvosi monitor és az interferenciának kitett tárgy között.
- 3. Csatlakoztassa a monitort egy olyan konnektorhoz, amely más elektromos áramkörön van, mint amelyhez az interferenciának kitett tárgy csatlakozik.
- 4. Forduljon a kereskedőhöz vagy egy tapasztalt rádió-/tévészerelőhöz segítségért.

## **TÁJÉKOZTATÓ A FELHASZNÁLÓ SZÁMÁRA**

Ez az eszköz megfelel az FCC-szabályok 15. részében leírtaknak. Az eszköz üzemeltetése az alábbi két feltétel függvénye: (1) Az eszköz nem okozhat káros interferenciát, illetve (2) az eszköznek el kell viselnie minden kapott interferenciát, a nem kívánt működést okozó interferenciát is beleértve.

#### **FCC-FIGYELMEZTETÉS**

Ez az orvosi monitor rádiófrekvenciás energiát termel vagy használ. Az orvosi monitoron végzett változtatások vagy módosítások káros interferenciát okozhatnak, kivéve, ha a módosításokat a használati utasításban kifejezetten jóváhagyták. A felhasználó engedély nélküli változtatás vagy módosítás esetén elveszítheti a készülék működtetésére való jogosultságát.

#### **TERMÉK ÉLETTARTAMA**

A panelek teljesítménye hosszú idő alatt romolhat. Rendszeresen ellenőrizze, hogy a monitor megfelelően működik-e. A készülék várható élettartama négy év. Tartsa tisztán a monitort, hogy meghosszabbítsa a működési élettartamát.

## **1. Útmutatás és a gyártó nyilatkozata - elektromágneses kibocsátás**

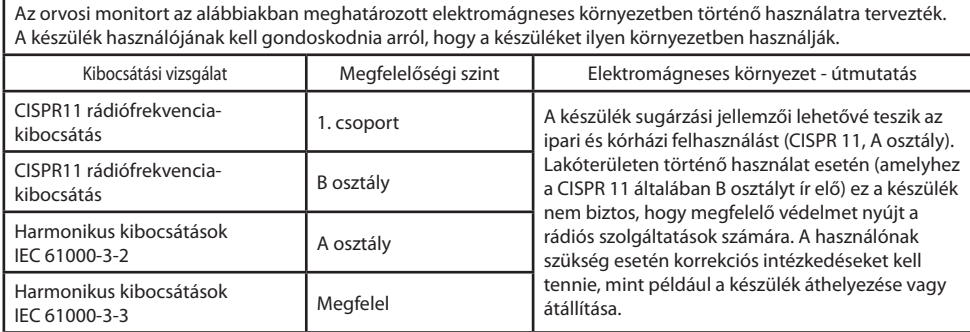

# **2. Gyógyászati villamos készülékek használata professzionális egészségügyi intézményekben.**

### **Útmutatás és a gyártó nyilatkozata - elektromágneses zavartűrés**

Az orvosi monitort az alábbiakban meghatározott elektromágneses környezetben történő használatra tervezték. Az orvosi monitor használójának kell gondoskodnia arról, hogy a készüléket ilyen környezetben használják.

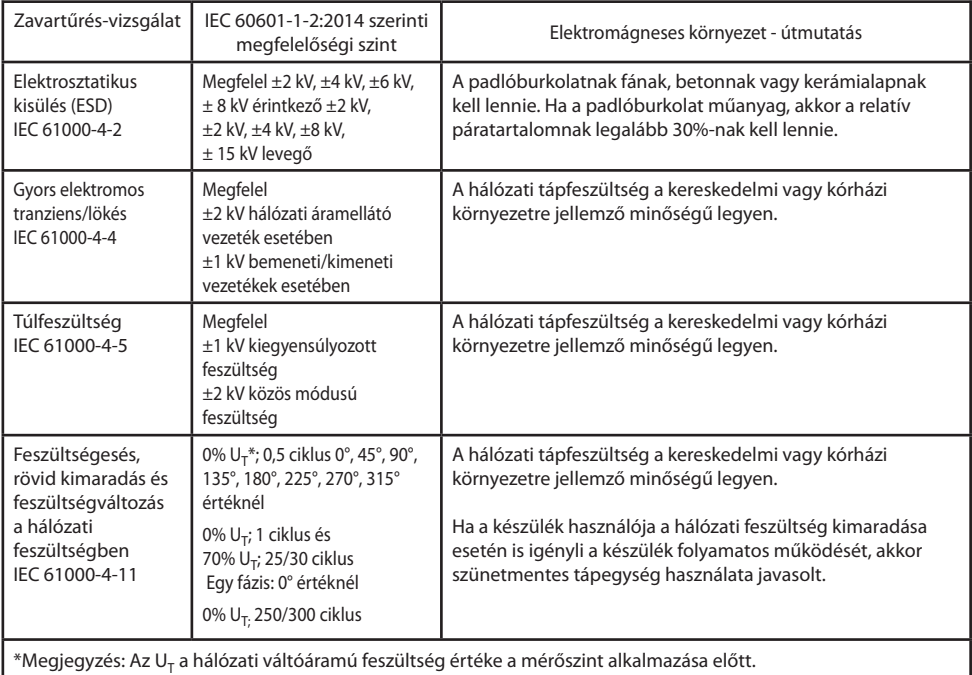

## **3. Gyógyászati villamos készülékek használata professzionális egészségügyi intézményekben.**

## **Vizsgálati előírás a BURKOLAT PORTJÁNAK rádiófrekvenciás vezeték nélküli kommunikációs berendezésekkel szembeni ZAVARTŰRÉSÉRE (az IEC 60601- 1-2:2014 szabvány szerint)**

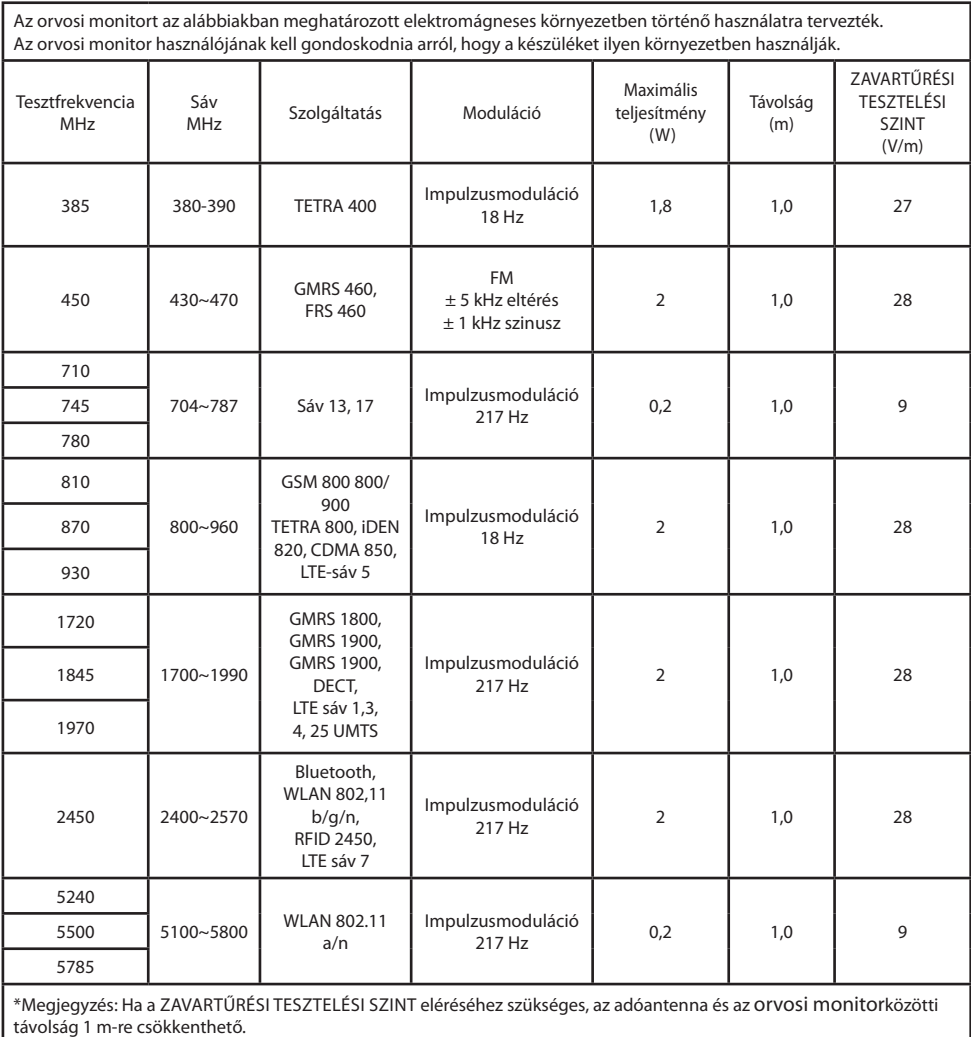

#### **4. Útmutatás és a gyártó nyilatkozata - elektromágneses zavartűrés - nem életfenntartó berendezések és rendszerek esetében**

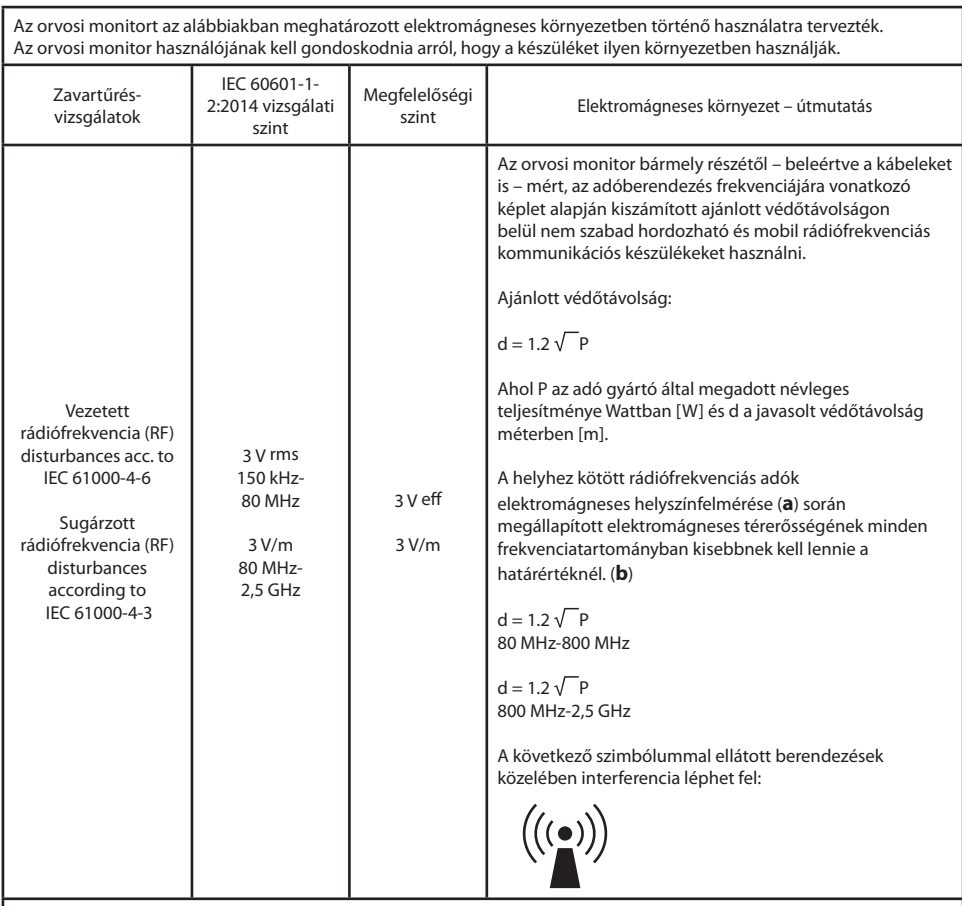

Megjegyzés: Ezek az irányelvek nem minden esetben használhatók. Az elektromágneses hullámok terjedését befolyásolja az építmények, tárgyak és emberek elnyelő és visszaverő hatása.

(**a**) A helyhez kötött adók, például a rádió- [mobil/vezeték nélküli] telefon-bázisállomások, valamint a műholdas, amatőr, AM és FM rádió-műsorszórás és a tv-műsorszórás elektromágneses térerősségét nem lehet elméleti úton pontosan meghatározni. A helyhez kötött rádiófrekvenciás adók elektromágneses környezetének értékeléséhez célszerű elektromágneses helyszínfelmérést végezni. Ha a készülék használati helyén mért térerősség meghaladja a fenti megfelelőségi határértékeket, akkor ellenőrizni kell, hogy a készülék képes-e a normál működésre. Rendellenes működés észlelése esetén további intézkedésekre lehet szükség, például a készüléket más irányba kell állítani vagy át kell helyezni. (**b**) A 150 kHz–80 MHz-es frekvenciatartomány felett az elektromágneses térerősségnek 3 V/m-nél kisebbnek kell lennie.

### **5. A hordozható vagy mobil rádiófrekvenciás kommunikációs berendezések és az orvosi monitor közötti javasolt védőtávolságok.**

Az orvosi monitort olyan elektromágneses környezetben történő használatra tervezték, ahol a rádiófrekvenciás zavarás kontrollált. A készülék használója úgy segíthet az elektromágneses interferencia megelőzésében, ha betartja a készülék, valamint a hordozható és mobil rádiófrekvenciás kommunikációs berendezések (adók) közötti alábbi (a kommunikációs eszköz maximális kimeneti teljesítményének megfelelő) minimális távolságot.

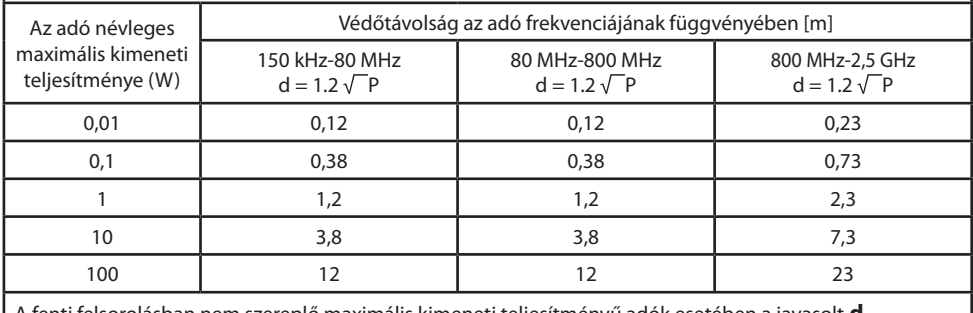

A fenti felsorolásban nem szereplő maximális kimeneti teljesítményű adók esetében a javasolt **d** védőtávolság méterben (m) az adó frekvenciájára vonatkozó egyenlettel becsülhető meg, ahol a **P** az adó gyártó által megadott legnagyobb kimeneti teljesítménye wattban (W).

# **A tápegység csatlakoztatása**

#### FM-E3203DC, FM-E3204DGC

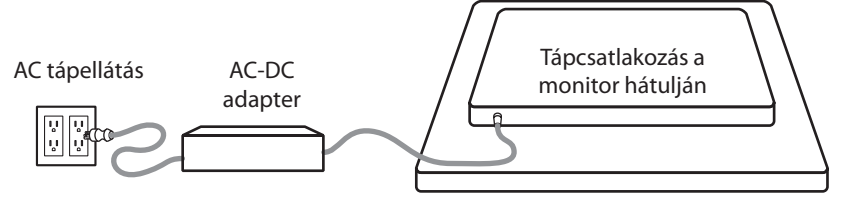

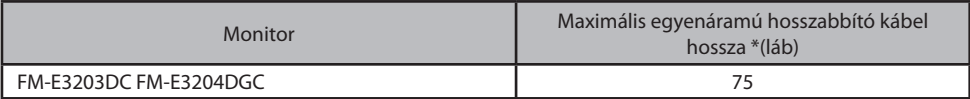

\* Ha hosszabb hosszabbítót használ, fennáll a termék rendellenes működésének veszélye.

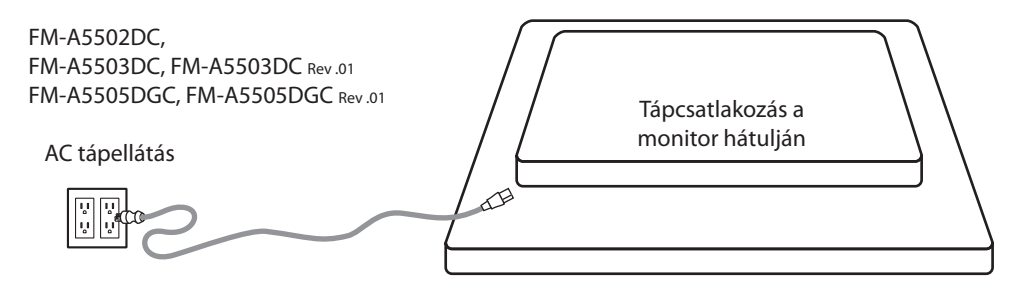

# **Tartozékok**

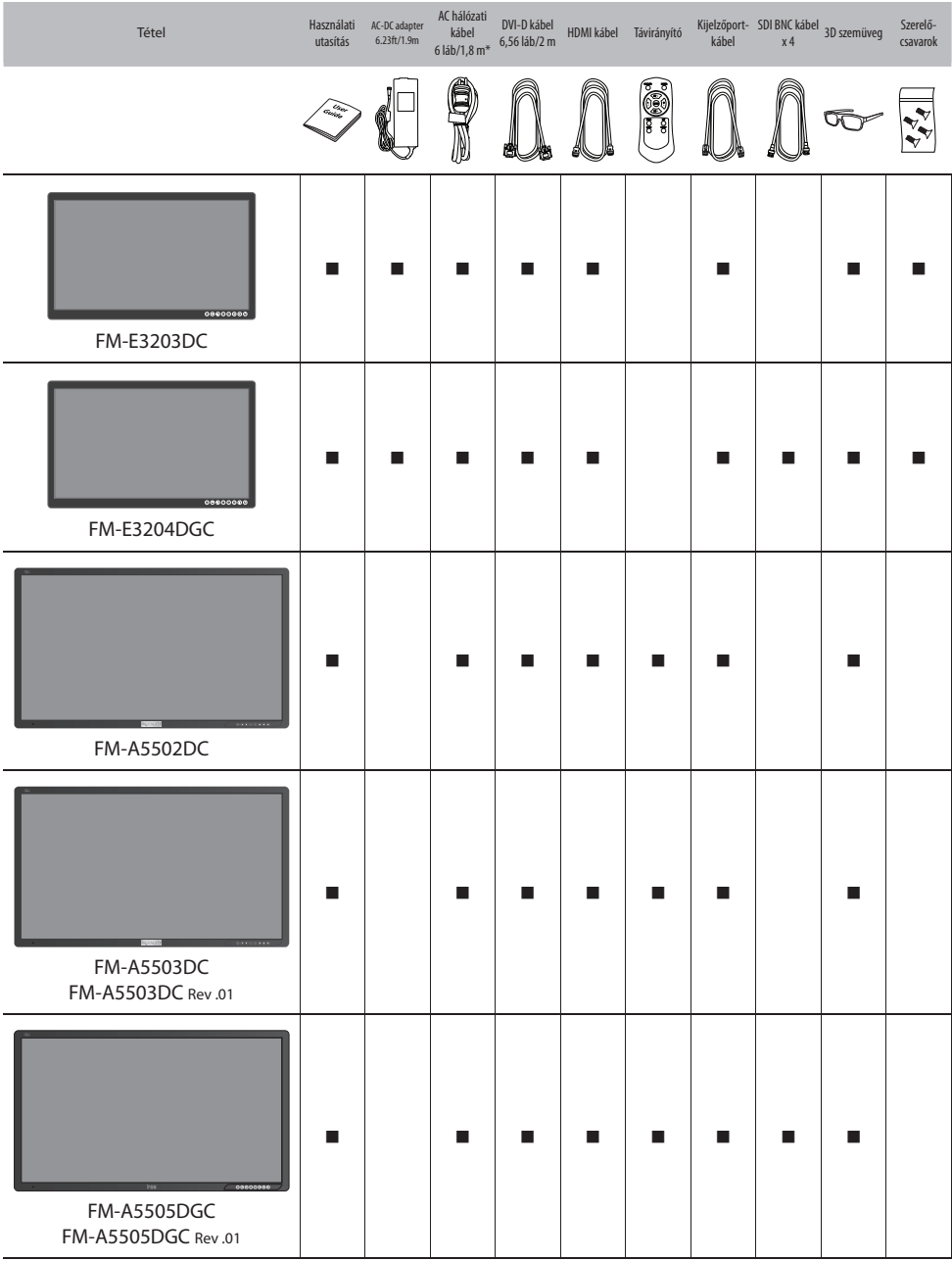

\* US,UK,EU, Kína. Kórházi minőségű.

#### **FM-E3203DC**

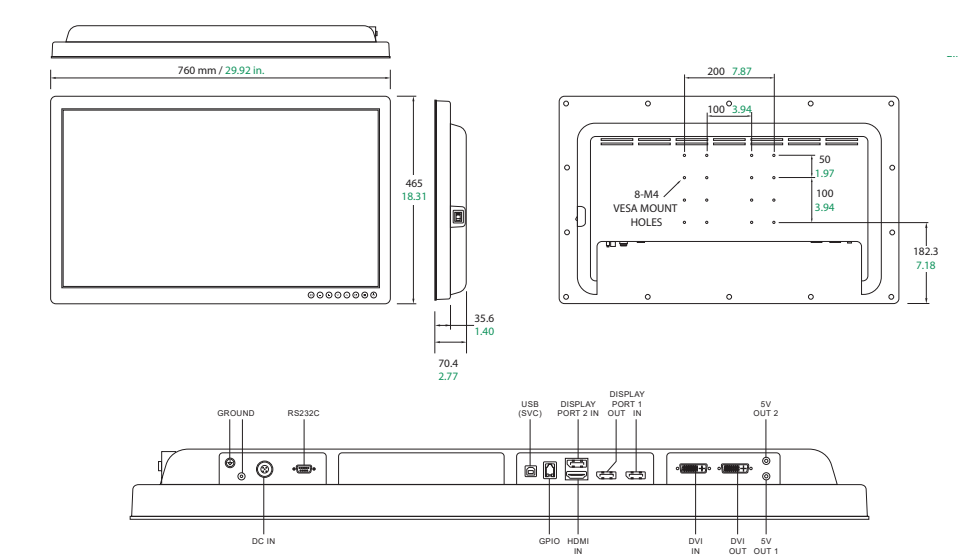

#### **FM-E3204DGC**

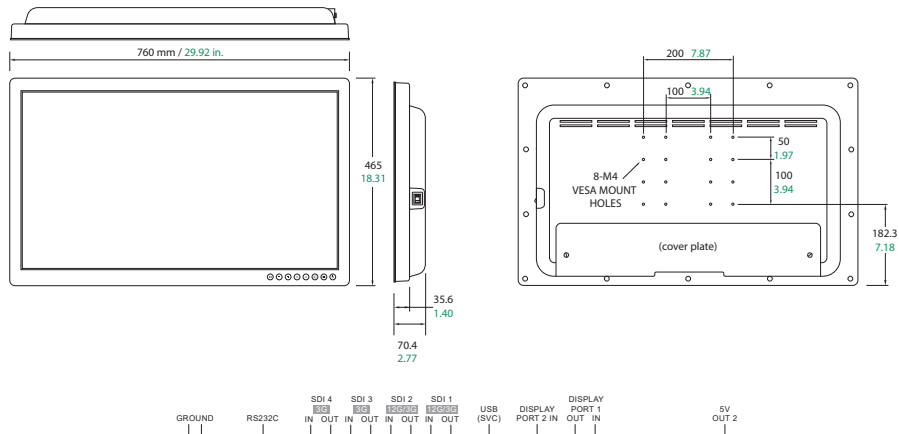

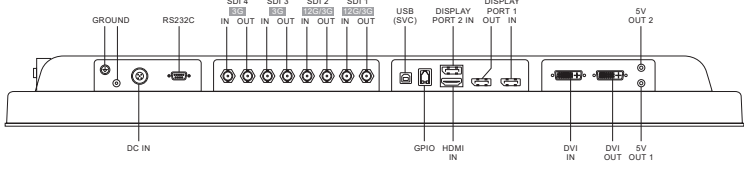

#### **FM-A5502DC**

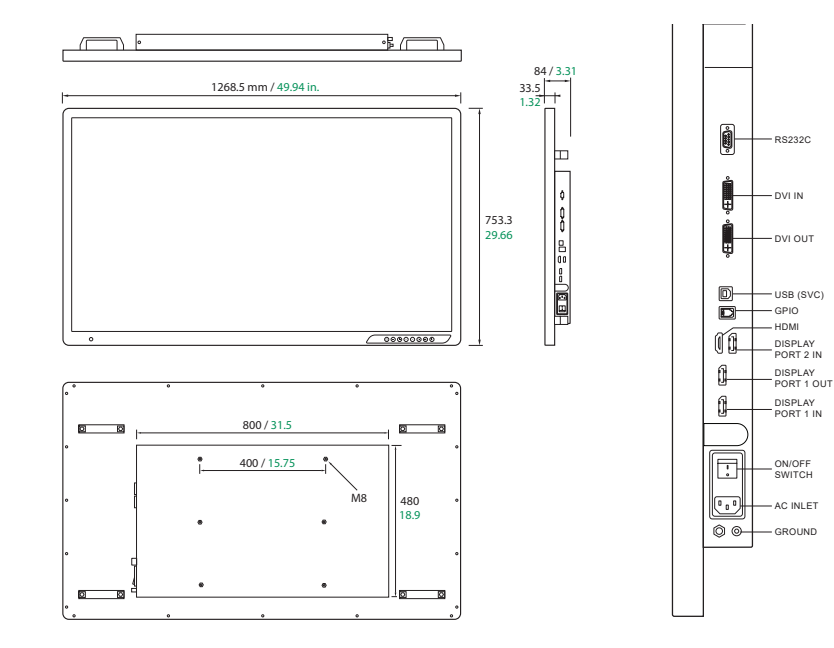

#### **FM-A5503DC, FM-A5503DC** Rev. 01

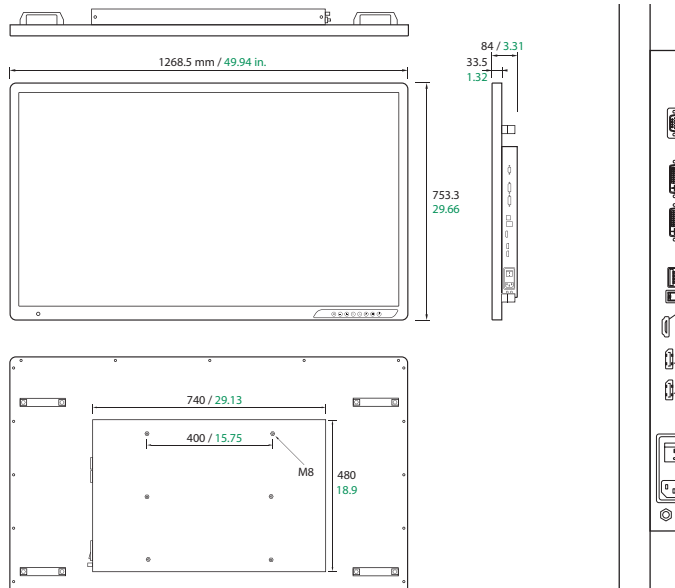

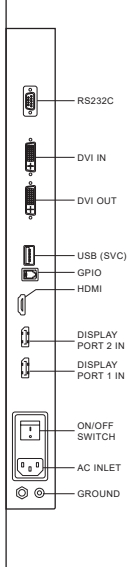

#### **FM-A5505DGC, FM-A5505DGC** Rev. 01

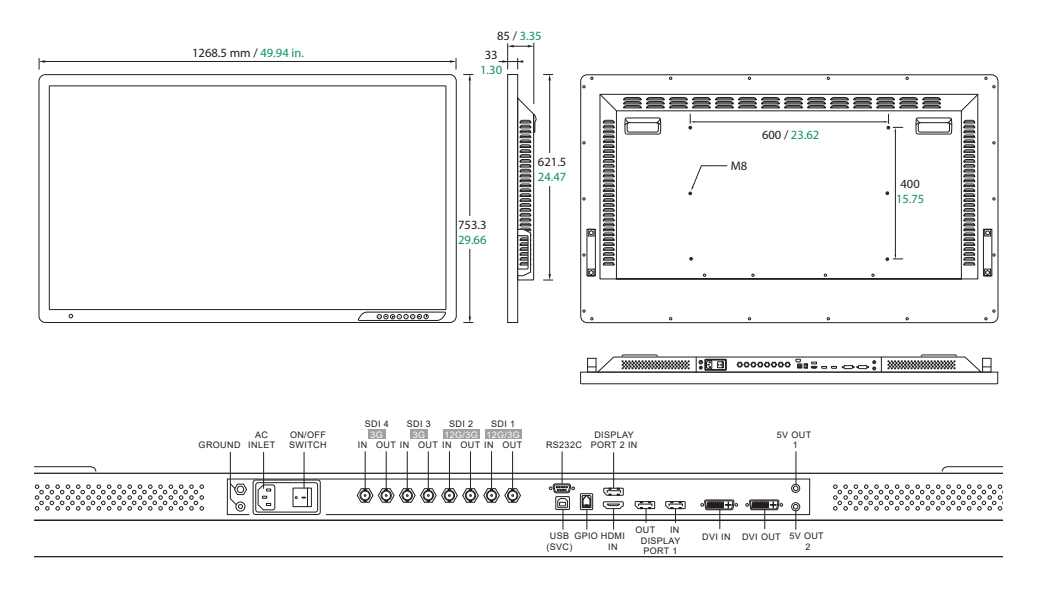

# **Vezérlők Képernyőkijelzés (OSD) FM-E3203DC , FM-A5502DC, FM-A5503DC, FM-A5503DC** Rev. 01

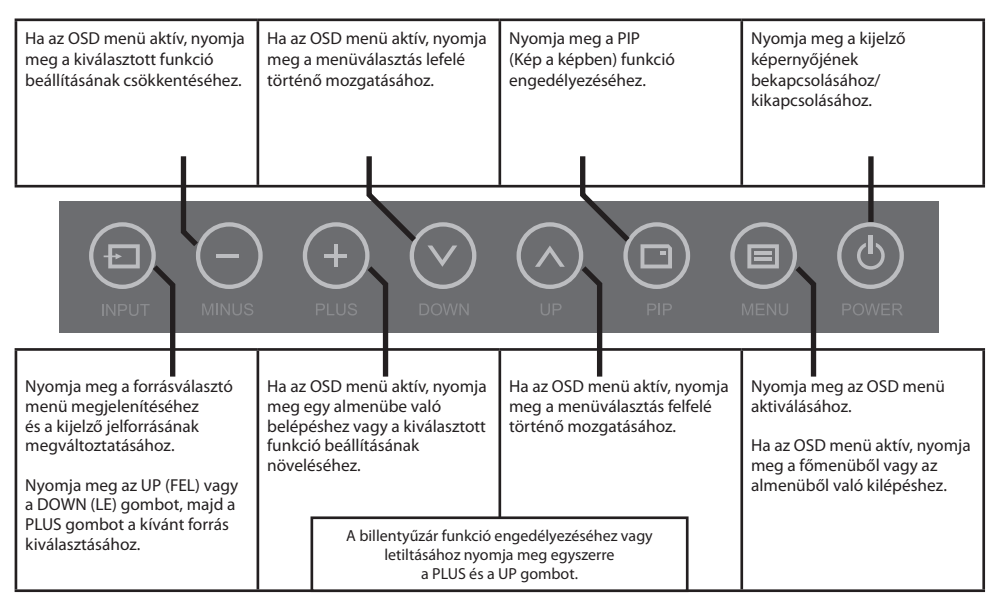

# **Vezérlők Képernyőkijelzés (OSD) FM-E3204DGC, FM-A5505DGC, FM-A5505DGC** Rev. 01

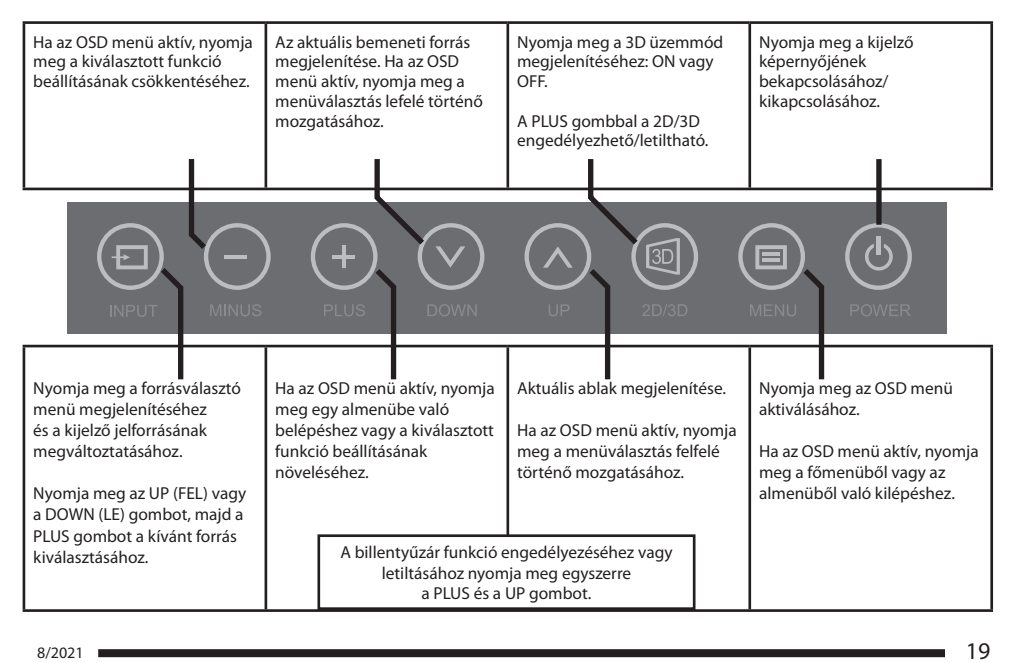

# **Képernyőn megjelenő (OSD) menük**

Az FSN kijelzőmonitorok a rendszerbeállításhoz, a képbeállításokhoz és a képernyő-elrendezés vezérléséhez szükséges funkciók gazdag tárházával rendelkeznek. Ezeket a funkciókat a képernyőn megjelenő kijelzőn (On Screen Display, OSD) keresztül lehet kezelni. Az OSD-ben megjelenített egyes lehetőségek kontextusfüggőek, és az aktív bemeneti jel függvényében változnak. Az OSD egyes gombjainak teljes leírását lásd a Vezérlők részben.

#### **1. Belépés az OSD-be**

Az OSD menü aktiválásához nyomja meg a MENU gombot a kijelzőmonitor elülső részén. Az OSD menü bezárásához nyomja meg a menü gombot a főmenüből vagy egy almenüből való kilépéshez.

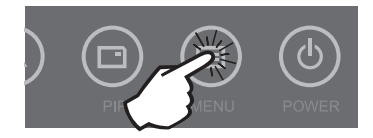

#### **2. Főmenü-kategória kiválasztása**

Az OSD-be való belépés után a kijelzőmonitor elején található UP $\bigwedge$  (fel) és DOWN  $\bigvee$  (le) gomb segítségével navigáljon egy főmenü-kategóriához: PICTURE (KÉP), COLOR (SZÍN), ADVANCED (SPECIÁLIS), SETUP (BEÁLLÍTÁS) vagy LAYOUT (ELRENDEZÉS).

#### **3. Almenü-kategória kiválasztása**

A kívánt főmenü-kategória kiválasztása után nyomja meg a **+** gombot a kiválasztott főmenühöz tartozó almenükhöz való belépéshez. Az UP $\bigwedge$ és DOWN  $\bigvee$ gombokkal navigáljon a kívánt almenühöz, majd a **+** és **-** gombokkal szükség szerint állítsa be a kívánt értéket. Az almenüből vagy a főmenüből való kilépéshez válassza a MENU gombot.

# **Képernyőn megjelenő (OSD) menük FM-E3203DC**

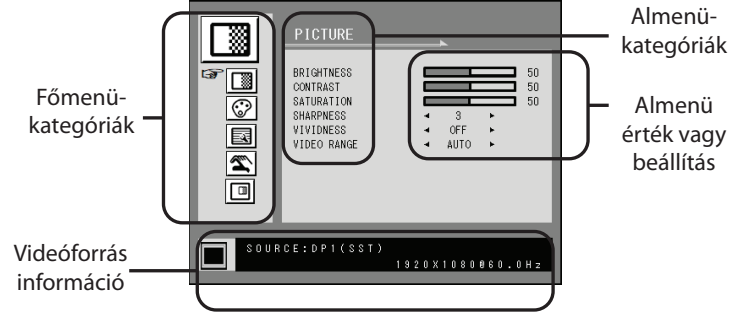

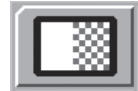

#### **Almenük a PICTURE menü alatt**

- 1. BRIGHTNESS (FÉNYERŐ) A fényerő növelése vagy csökkentése. (Tartomány: 0~100)
- 2. CONTRAST (KONTRASZT) A kontraszt növelése vagy csökkentése. (Tartomány: 0~100)
- 3. SATURATION (TELÍTETTSÉG) A telítettség növelése vagy csökkentése. (Tartomány: 0~100)
- 4. SHARPNESS (ÉLESSÉG) Az élesség növelése vagy csökkentése. (Tartomány: 0~4)
- 5. VIVIDNESS (ÉLÉNKSÉG) A kép élénkségének beállítása. (Off (Ki), Low (Alacsony), Mid (Közepes), High (Magas)) A kép minőségének javítása minimális mesterséges hatásokkal.
- 6. VIDEO RANGE (VIDEÓTARTOMÁNY) A videotartomány beállításának kiválasztása. (0~255, 16~235, vagy AUTO) AUTO: RGB formátum esetén automatikusan 0~255-re, illetve YUV formátum esetén 16~235-re vált.

# **Képernyőn megjelenő (OSD) menük FM-E3203DC**

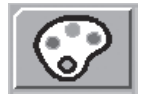

#### **Almenük a COLOR menü alatt**

- 1. GAMMA A megfelelő gamma kiválasztása. (BYPASS,1.8, 2.0, 2.2, 2.4, 2.6, DICOM). A gamma nem módosítható, ha a színtér BT.709.
- 2. COLOR SPACE (SZÍNTÉR) A színtér beállításának kiválasztása. (NATIVE, BT.709, BT.2020 vagy AUTO) NATIVE (NATÍV): a natív színtérbeállításhoz.
	- BT.709: a HD jel beállításához.
	- BT.2020: az UHD jel beállításához.
	- AUTO: automatikusan átvált BT.2020-ra UHD, illetve BT.709-re HD jel esetén.
- 3. COLOR MODE (SZÍNMÓD) A kép SZÍNHŐMÉRSÉKLET megváltoztatása. (C1, C2, C3, USER (FELHASZNÁLÓ))
- 4. RED (VÖRÖS) Vörös egyensúly. (Csak USER módban működik) (Tartomány: 0~100)
- 5. GREEN (ZÖLD) Zöld egyensúly. (Csak USER módban működik) (Tartomány: 0~100)
- 6. BLUE (KÉK) Kék egyensúly. (Csak USER módban működik) (Tartomány: 0~100)

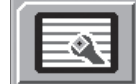

#### **Almenük az ADVANCED menü alatt**

- 1. ASPECT RATIO (KÉPARÁNY) A megjelenített kép képarányának módosítása. (Full, Auto, Fill-H)
- 2. OVER SCAN (TÚLPÁSZTÁZÁS) A megjelenített méret beállítása. (0~6)
- 3. FREEZE (FAGYASZTÁS) A kép kimerevítése.
- 4. ROTATE/MIRROR (FORGATÁS/TÜKRÖZÉS) A megjelenített kép irányának módosítása. (Normal, 180, H-Mirror (Vízszintes tükrözés), V-Mirror (Függőleges tükrözés))
- 5. SMART INPUT (INTELLIGENS BEMENET) Lehetővé teszi az automatikus átkapcsolást a tartalékforrásra, ha a fő forrás ki van kapcsolva.
- 6. SMART MAIN (INTELLIGENS FŐ) Amikor az intelligens bemenet be van kapcsolva, az aktuális forrás lesz a fő forrás.
- 7. SMART 2ND (INTELLIGENS 2.) Amikor az intelligens bemenet be van kapcsolva, a tartalékforrás lesz a 2. számú forrás.

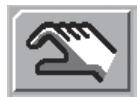

#### **Almenük a SETUP menü alatt**

- 1. LANGUAGE (NYELV) Az OSD nyelvének megváltoztatása. (10 nyelv)
- 2. OSD OVERLAY (OSD ÁTFEDÉS) Az OSD átlátszóságának beállítása.
- 3. OSD POSITION (OSD POZÍCIÓ) Az OSD pozíciójának megváltoztatása. (9 pozíció)
- 4. OSD MENU TIME (OSD MENÜIDŐ) Az OSD menü képernyőn való megjelenésének időtartamának beállítása. (Tartomány: 10~ 60 UMTS)
- 5. BACKLIGHT (HÁTTÉRVILÁGÍTÁS) A háttérvilágítás növelése vagy csökkentése. (Tartomány: 0~100)
- 6. POWER ON DC5V (DC5V BEKAPCSOLÁSA) A DC5V kimenet engedélyezése vagy letiltása.
- 7. RESET (VISSZAÁLLÍTÁS) Az összes OSD érték gyári alapértékre történő módosítása.

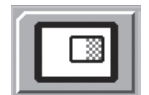

#### **Almenük a LAYOUT menü alatt - Egyetlen**

1. LAYOUT (ELRENDEZÉS) A kép elrendezésének módosítása. (SINGLE (EGYETLEN), PBP (KÉP A KÉP MELLETT), PIP (KÉP A KÉPBEN))

#### **Almenük a LAYOUT menü alatt - PBP**

- 1. LAYOUT (ELRENDEZÉS) A kép elrendezésének módosítása. (SINGLE (EGYETLEN), PBP (KÉP A KÉP MELLETT), PIP (KÉP A KÉPBEN))
- 2. WINDOW SELECT (ABLAK KIVÁLASZTÁSA) Az aktív ablak kiválasztása PBP vagy PIP esetén.
- 3. INPUT SWAP (BEMENETEK CSERÉJE) Az elsődleges és a másodlagos kép pozíciójának felcserélése.

#### **Almenük a LAYOUT menü alatt - PIP**

- 1. LAYOUT (ELRENDEZÉS) A kép elrendezésének módosítása. (SINGLE (EGYETLEN), PBP (KÉP A KÉP MELLETT), PIP (KÉP A KÉPBEN))
- 2. WINDOW SELECT (ABLAK KIVÁLASZTÁSA) Az aktív ablak kiválasztása PBP vagy PIP esetén.
- 3. INPUT SWAP (BEMENETEK CSERÉJE) Az elsődleges és a másodlagos kép pozíciójának felcserélése.
- 4. PIP SIZE (KÉP A KÉPBEN MÉRET) A PIP méret módosítása. (Tartomány: 0~10)
- 5. PIP POSITION (KÉP A KÉPBEN POZÍCIÓ) A PIP pozíció módosítása. (L-Top (Bal felső), R-Top (Jobb felső), Mid (Középső), L-Bot (Bal alsó), R-Bot (Jobb alsó))
- 6. PIP OVERLAY (PIP ÁTFEDÉS) A PIP kép átlátszóságának módosítása. (Tartomány: 0~8)

# **Képernyőn megjelenő (OSD) menük FM-E3204DGC**

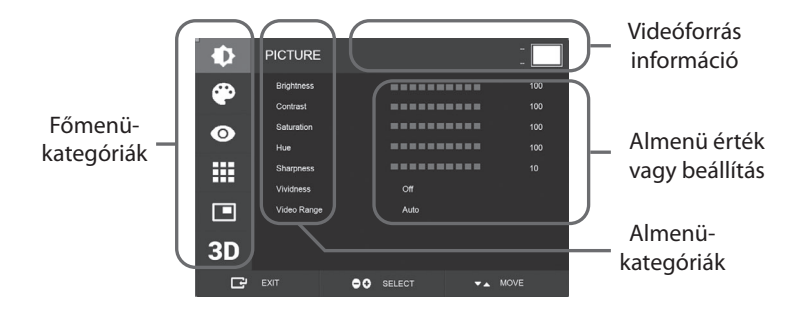

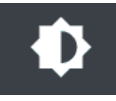

#### **Almenük a PICTURE menü alatt**

- 1. BRIGHTNESS (FÉNYERŐ) A fényerő növelése vagy csökkentése. (Tartomány: 0~100)
- 2. CONTRAST (KONTRASZT) A kontraszt növelése vagy csökkentése. (Tartomány: 0~100)
- 3. SATURATION (TELÍTETTSÉG) A telítettség növelése vagy csökkentése. (Tartomány: 0~100)
- 4. HUE (SZÍNÁRNYALAT) A színárnyalat növelése vagy csökkentése. (Tartomány: 0~100)
- 5. SHARPNESS (ÉLESSÉG) Az élesség növelése vagy csökkentése. (Tartomány: 0~10)
- 6. VIVIDNESS (ÉLÉNKSÉG) A kép élénkségének beállítása. (Off (Ki), Low (Alacsony), Mid (Közepes), High (Magas)) A kép minőségének javítása minimális mesterséges hatásokkal. Az élesség funkció akkor működik, ha a videótartomány 0~255-re van állítva.
- 7. VIDEO RANGE (VIDEÓTARTOMÁNY) A videotartomány beállításának kiválasztása. (0~255, 16~235, vagy AUTO) AUTO: RGB formátum esetén automatikusan 0~255-re, illetve más formátumok esetén 16~235-re vált.

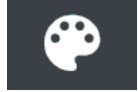

#### **Almenük a COLOR menü alatt**

- 1. GAMMA A megfelelő gamma kiválasztása. (BYPASS,1.8, 2.0, 2.2, 2.4, 2.6, DICOM).
- 2. COLOR SPACE (SZÍNTÉR) A színtér beállításának kiválasztása. (NATIVE, sRGB, BT.2020, or AUTO)
- 3. COLOR MODE (SZÍNMÓD) A kép SZÍNHŐMÉRSÉKLET megváltoztatása. (C1, C2, C3, USER (FELHASZNÁLÓ))
- 4. RED (VÖRÖS) Vörös egyensúly. (Csak USER módban működik) (Tartomány: 0~255)
- 5. GREEN (ZÖLD) Zöld egyensúly. (Csak USER módban működik) (Tartomány: 0~255)
- 6. BLUE (KÉK) Kék egyensúly. (Csak USER módban működik) (Tartomány: 0~255)

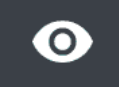

#### **Almenük az ADVANCED menü alatt**

- 1. ASPECT RATIO (KÉPARÁNY) A megjelenített kép képarányának módosítása. (Full, Auto, 4:3, 5:4, 16:9, 1:1) 2. OVER SCAN (TÚLPÁSZTÁZÁS) A megjelenített méret beállítása. (0~10)
- 3. IMAGE PRESET (KÉPBEÁLLÍTÁS) Képbeállítások módosítása. (Felhasználói előbeállítás 1~5)
- 4. FREEZE (FAGYASZTÁS) A kép kimerevítése.
- 5. ROTATE/MIRROR (FORGATÁS/TÜKRÖZÉS) A megjelenített kép irányának módosítása. (Normal, 90, 180, 270, H-Mirror (Vízszintes tükrözés), V-Mirror (Függőleges tükrözés))
- 6. SMART INPUT (INTELLIGENS BEMENET) Lehetővé teszi az automatikus átkapcsolást a tartalékforrásra, ha a fő forrás ki van kapcsolva.
- 7. SMART MAIN (INTELLIGENS FŐ) Amikor az intelligens bemenet be van kapcsolva, az aktuális forrás lesz a fő forrás.
- 8. SMART 2ND (INTELLIGENS 2.) Amikor az intelligens bemenet be van kapcsolva, a tartalékforrás lesz a 2. számú forrás.

# **Képernyőn megjelenő (OSD) menük FM-E3204DGC**

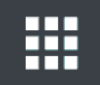

#### **Almenük a SETUP menü alatt**

- 1. LANGUAGE (NYELV) Az OSD nyelvének megváltoztatása. (10 nyelv)
- 2. OSD OVERLAY (OSD ÁTFEDÉS) Az OSD átlátszóságának beállítása.
- 3. OSD POSITION (OSD POZÍCIÓ) Az OSD pozíciójának megváltoztatása. (9 pozíció)
- 4. OSD MENU TIME (OSD MENÜIDŐ) Az OSD menü képernyőn való megjelenésének időtartamának beállítása. (Tartomány: 10~ 60 UMTS)
- 5. OSD LOCK (OSD ZÁR) Az OSD-zár beállítása. A feloldáshoz nyomja meg a PLUS és UP gombokat.
- 6. BACKLIGHT (HÁTTÉRVILÁGÍTÁS) A háttérvilágítás növelése vagy csökkentése. (Tartomány: 0~100)
- 7. BACKLIGHT MODE (HÁTTRÉVILÁGÍTÁS MÓD) A háttérvilágítás vezérlési módjának módosítása. Manual (Kézi): a háttérvilágítás vezérlése manuálisan történik. Auto: Automatikus háttérvilágítás-vezérlés.
- 8. POWER ON DC5V (DC5V BEKAPCSOLÁSA) A DC5V kimenet engedélyezése vagy letiltása.
- 9. RESET (VISSZAÁLLÍTÁS) Az összes OSD érték gyári alapértékre történő módosítása.

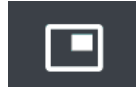

#### **Almenük a LAYOUT menü alatt - Egyetlen**

1. LAYOUT (ELRENDEZÉS) A kép elrendezésének módosítása. (Single (Egyetlen), PIP (Kép a képben), PBP Kép a kép mellett), Triple (Hármas), Quad (Négyes))

#### **Almenük a LAYOUT menü alatt - PIP**

- 1. LAYOUT (ELRENDEZÉS) A kép elrendezésének módosítása. (Single (Egyetlen), PIP (Kép a képben), PBP Kép a kép mellett), Triple (Hármas), Quad (Négyes))
- 2. MODE (Mód) (nem elérhető)
- 3. WINDOW SELECT (ABLAK KIVÁLASZTÁSA) Az aktív ablak kiválasztása.
- 4. INPUT SWAP (BEMENETEK CSERÉJE) Az elsődleges és a másodlagos kép pozíciójának felcserélése.
- 5. PIP SIZE (KÉP A KÉPBEN MÉRET) A PIP méret módosítása.
- 6. PIP POSITION (KÉP A KÉPBEN POZÍCIÓ) A PIP pozíció módosítása. (L-Top (Bal felső), R-Top (Jobb felső), Mid (Középső), L-Bot (Bal alsó), R-Bot (Jobb alsó))

#### **Almenük a LAYOUT menü alatt - PBP**

- 1. LAYOUT (ELRENDEZÉS) A kép elrendezésének módosítása. (Single (Egyetlen), PIP (Kép a képben), PBP Kép a kép mellett), Triple (Hármas), Quad (Négyes))
- 2. MODE (MÓD) Az elrendezési mód módosítása. (1. mód, 2. mód, 3. mód)
- 3. WINDOW SELECT (ABLAK KIVÁLASZTÁSA) Az aktív ablak kiválasztása.
- 4. INPUT SWAP (BEMENETEK CSERÉJE) Az elsődleges és a másodlagos kép pozíciójának felcserélése.

#### **Almenük a LAYOUT menü alatt - Hármas**

- 1. LAYOUT (ELRENDEZÉS) A kép elrendezésének módosítása. (Single (Egyetlen), PIP (Kép a képben), PBP Kép a kép mellett), Triple (Hármas), Quad (Négyes))
- 2. MODE (MÓD) Az elrendezési mód módosítása. (1. mód, 2. mód, 3. mód, 4. mód)
- 3. WINDOW SELECT (ABLAK KIVÁLASZTÁSA) Az aktív ablak kiválasztása.

#### **Almenük a LAYOUT menü alatt - Négyes**

- 1. LAYOUT (ELRENDEZÉS) A kép elrendezésének módosítása. (Single (Egyetlen), PIP (Kép a képben), PBP Kép a kép mellett), Triple (Hármas), Quad (Négyes))
- 2. MODE (MÓD) Az elrendezési mód módosítása. (1. mód, 2. mód, 3. mód, 4. mód, 5. mód)
- 3. WINDOW SELECT (ABLAK KIVÁLASZTÁSA) Az aktív ablak kiválasztása.

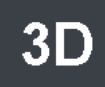

#### **Almenük a 3D menü alatt**

- 1. 3D MODE (3D mód) A 3D mód letiltása vagy engedélyezése. (Csak egyképes elrendezési módban és kikapcsolt intelligens bemenet esetén érhető el.)
- 2. 3D FORMAT (3D formátum) A 3D formátum módosítása. (DP1/DP2/HDMI/DVI Egymás mellett, Soronként, Fent és lent). (SDI - Egymás mellett, Soronként, Fent és lent, SDI B-DS szint, SDI kettős bemenet).
- 3. L/R SWAP (BAL/JOBB CSERE) A bal szem és a jobb szem képének cseréje.
- 4. PARALLAX (PARALLAXIS) Parallaxis mód kiválasztása. (Both (Mindkettő), Left (Bal), Right (Jobb))
- 5. BOTH/LEFT/RIGHT BOTH (MINDKETTŐ): A parallaxis beállítása bal és jobb oldali bemenettel.

LEFT (BAL): A parallaxis beállítása bal oldali bemenettel. RIGHT (JOBB): A parallaxis beállítása jobb oldali bemenettel.

# **Képernyőn megjelenő (OSD) menük FM-A5502DC**

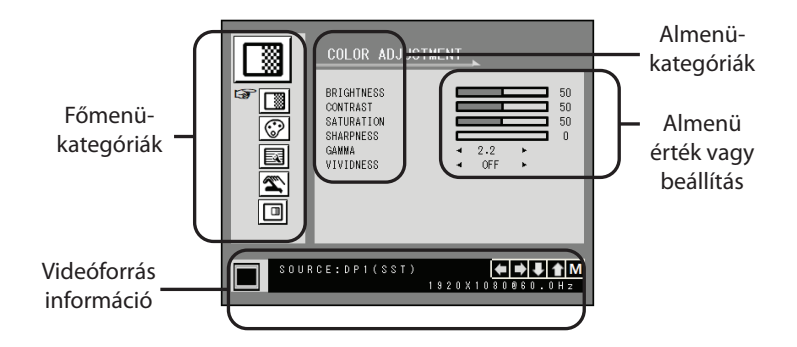

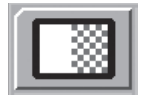

#### **Almenük a COLOR ADJUSTMENT (SZÍNBEÁLLÍTÁS) menü alatt**

- 1. BRIGHTNESS (FÉNYERŐ) A fényerő növelése vagy csökkentése. (Tartomány: 0~100)
- 2. CONTRAST (KONTRASZT) A kontraszt növelése vagy csökkentése. (Tartomány: 0~100)
- 3. SATURATION (TELÍTETTSÉG) A telítettség növelése vagy csökkentése. (Tartomány: 0~100)
- 4. SHARPNESS (ÉLESSÉG) Az élesség növelése vagy csökkentése. (Tartomány: 0~4)
- 5. GAMMA A megfelelő gamma kiválasztása. (BYPASS,1.8, 2.0, 2.2, 2.4, 2.6, DICOM). A gamma nem módosítható, ha a színtér sRGB.
- 6. VIVIDNESS (ÉLÉNKSÉG) A kép élénkségének beállítása. (Off (Ki), Low (Alacsony), Mid (Közepes), High (Magas)) A kép minőségének javítása minimális mesterséges hatásokkal.

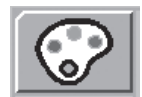

#### **Almenük a COLOR SETTING (SZÍNBEÁLLÍTÁS) menü alatt**

- 1. COLOR TEMP (SZÍNHŐMÉRSÉKLET) A kép színbeállításának megváltoztatása. (C1, C2, C3, USER (FELHASZNÁLÓ))
- 2. RED (VÖRÖS) Vörös egyensúly. (Csak USER módban működik) (Tartomány: 0~100)
- 3. GREEN (ZÖLD) Zöld egyensúly. (Csak USER módban működik) (Tartomány: 0~100)
- 4. BLUE (KÉK) Kék egyensúly. (Csak USER módban működik) (Tartomány: 0~100)

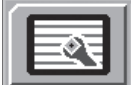

#### **Almenük az OTHER SETTING (EGYÉB BEÁLLÍTÁS) menü alatt**

- 1. ASPECT RATIO (KÉPARÁNY) A megjelenített kép képarányának módosítása. (Full, Auto, Fill-H)
- 2. FREEZE (FAGYASZTÁS) A kép kimerevítése.
- 3. POWER ON DC5V (DC5V BEKAPCSOLÁSA) (inaktív)
- 4. OVER SCAN (TÚLPÁSZTÁZÁS) A megjelenített méret beállítása. (0~6)
- 5. "PANEL SAFE OFF" MODE ("PANEL BIZTONSÁGOS KIKAPCSOLÁSA" mód) Szabályozza a PANEL SAFE OFF művelet futtatását.

Kérjük, olvassa el az alábbi figyelmeztetést!

**FIGYELEM!** A PANEL SAFE OFF egy olyan művelet, amely akkor indul el, amikor a monitor szoftvervezérelt áramellátása (soft power) ki van kapcsolva. A PANEL SAFE OFF műveletet ajánlott rendszeresen lefuttatni. A kép beégésének csökkentése és az FM-A5502DC megbízhatóságának megőrzése érdekében a videót naponta legfeljebb 18 órán keresztül célszerű megjeleníteni a képernyőn. PANEL SAFE OFF üzemmód (ON/OFF) - OSD beállítás:

ON (bekapcsolt) üzemmód: A PANEL SAFE OFF üzemmód 10 perc elteltével indul el, amikor a monitor szoftvervezérelt áramellátását az érintőgomb vagy a távvezérlő gomb segítségével kikapcsolják. Amikor a soft power LED villogni kezd, ez azt jelzi, hogy a PANEL SAFE OFF művelet megkezdődött.

OFF (kikapcsolt) üzemmód: A PANEL SAFE OFF művelet 4 óránként automatikusan lefut, miután a monitort az érintőgombbal vagy a távvezérlő gombbal kikapcsolták (soft power).

Megjegyzés: A PANEL SAFE OFF művelet alatt a felhasználó bármikor leállíthatja a folyamatot a soft power gomb néhány másodpercig történő nyomva tartásával.

# **Képernyőn megjelenő (OSD) menük FM-A5502DC**

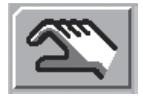

#### **Almenük az OSD SETTING (OSD BEÁLLÍTÁS) menü alatt**

- 1. LANGUAGE (NYELV) Az OSD nyelvének megváltoztatása. (10 nyelv)
- 2. OSD TRANS (OSD ÁTLÁTSZÓSÁG) Az OSD átlátszóságának beállítása. 3. OSD POSITION (OSD POZÍCIÓ) Az OSD pozíciójának megváltoztatása. (9 pozíció)
- 4. OSD MENU TIME (OSD MENÜIDŐ) Az OSD menü képernyőn való megjelenésének időtartamának beállítása. (Tartomány: 10~ 60 UMTS)
- 5. RESET (VISSZAÁLLÍTÁS) Az összes OSD érték gyári alapértékre történő módosítása.

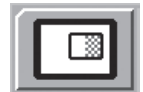

#### **Almenük a DISPLAY MODE (MEGJELENÍTÉSI MÓD) menü alatt- Egyetlen**

- 1. LAYOUT (ELRENDEZÉS) A kép elrendezésének módosítása. (SINGLE (EGYETLEN), PBP (KÉP A KÉP MELLETT), PIP (KÉP A KÉPBEN))
- 2. ROTATE/MIRROR (FORGATÁS/TÜKRÖZÉS) A megjelenített kép irányának módosítása. (NORMAL, 180, H-MIRROR (VÍZSZINTES TÜKRÖZÉS), V-MIRROR (FÜGGŐLEGES TÜKRÖZÉS))

#### **Almenük a DISPLAY MODE menü alatt- PBP**

- 1. LAYOUT (ELRENDEZÉS) A kép elrendezésének módosítása. (SINGLE (EGYETLEN), PBP (KÉP A KÉP MELLETT), PIP (KÉP A KÉPBEN))
- 2. WINDOW SELECT (ABLAK KIVÁLASZTÁSA) Az aktív ablak kiválasztása PBP vagy PIP esetén.
- 3. INPUT SWAP (BEMENETEK CSERÉJE) Az elsődleges és a másodlagos kép pozíciójának felcserélése.

#### **Almenük a DISPLAY MODE menü alatt - PIP**

- 1. LAYOUT (ELRENDEZÉS) A kép elrendezésének módosítása. (SINGLE (EGYETLEN), PBP (KÉP A KÉP MELLETT), PIP (KÉP A KÉPBEN))
- 2. WINDOW SELECT (ABLAK KIVÁLASZTÁSA) Az aktív ablak kiválasztása PBP vagy PIP esetén.
- 3. INPUT SWAP (BEMENETEK CSERÉJE) Az elsődleges és a másodlagos kép pozíciójának felcserélése.
- 4. PIP SIZE (KÉP A KÉPBEN MÉRET) A PIP méret módosítása. (Tartomány: 0~10)
- 5. PIP POSITION (KÉP A KÉPBEN POZÍCIÓ) A PIP pozíció módosítása. (L-Top (Bal felső), R-Top (Jobb felső), Mid (Középső), L-Bot (Bal alsó), R-Bot (Jobb alsó))
- 6. PIP TRANS (PIP ÁTLÁTSZÓSÁG) A PIP kép átlátszóságának módosítása. (Tartomány: 0~8)

# **Képernyőn megjelenő (OSD) menük**

#### **FM-A5503DC, FM-A5503DC** Rev. 01

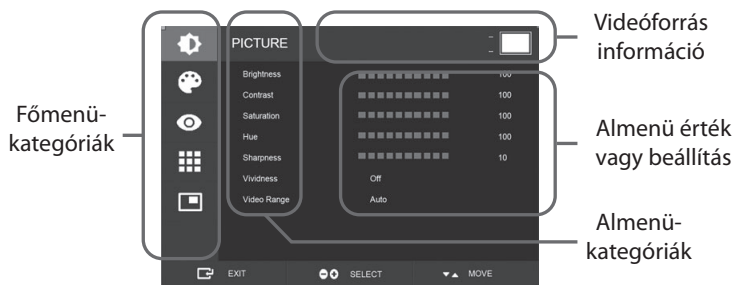

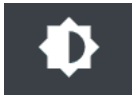

#### **Almenük a PICTURE menü alatt**

- 1. BRIGHTNESS (FÉNYERŐ) A fényerő növelése vagy csökkentése. (Tartomány: 0~100)
- 2. CONTRAST (KONTRASZT) A kontraszt növelése vagy csökkentése. (Tartomány: 0~100)
- 3. SATURATION (TELÍTETTSÉG) A telítettség növelése vagy csökkentése. (Tartomány: 0~100)
- 4. HUE (SZÍNÁRNYALAT) A színárnyalat növelése vagy csökkentése. (Tartomány: 0~100)
- 5. SHARPNESS (ÉLESSÉG) Az élesség növelése vagy csökkentése. (Tartomány: 0~10)
- 6. VIVIDNESS (ÉLÉNKSÉG) A kép élénkségének beállítása. (Off (Ki), Low (Alacsony), Mid (Közepes), High (Magas)) A kép minőségének javítása minimális mesterséges hatásokkal. Az élesség funkció akkor működik, ha a videótartomány 0~255-re van állítva.
- 7. VIDEO RANGE (VIDEÓTARTOMÁNY) A videotartomány beállításának kiválasztása. (0~255, 16~235, vagy AUTO) AUTO: RGB formátum esetén automatikusan 0~255-re, illetve más formátumok esetén 16~235-re vált.

# **Képernyőn megjelenő (OSD) menük FM-A5503DC, FM-A5503DC** Rev. 01

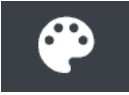

#### **Almenük a COLOR menü alatt**

- 1. GAMMA A megfelelő gamma kiválasztása. (BYPASS,1.8, 2.0, 2.2, 2.4, 2.6, DICOM).
- 2. COLOR SPACE (SZÍNTÉR) A színtér beállításának kiválasztása. (NATIVE, sRGB, BT.2020, or AUTO)
- 3. COLOR MODE (SZÍNMÓD) A kép SZÍNHŐMÉRSÉKLET megváltoztatása. (C1, C2, C3, USER (FELHASZNÁLÓ))
- 4. RED (VÖRÖS) Vörös egyensúly. (Csak USER módban működik) (Tartomány: 0~255)
- 5. GREEN (ZÖLD) Zöld egyensúly. (Csak USER módban működik) (Tartomány: 0~255)
- 6. BLUE (KÉK) Kék egyensúly. (Csak USER módban működik) (Tartomány: 0~255)

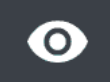

#### **Almenük az ADVANCED menü alatt**

- 1. ASPECT RATIO (KÉPARÁNY) A megjelenített kép képarányának módosítása. (Full (Teljes), Auto, FILL H (VÍZSZINTES KITÖLTÉS), 4:3, 5:4, 16:9, 1:1)
- 2. OVER SCAN (TÚLPÁSZTÁZÁS) A megjelenített méret beállítása. (0~10)
- 3. IMAGE PRESET (KÉPBEÁLLÍTÁS) Képbeállítások módosítása. (Felhasználói előbeállítás 1~5)
- 4. FREEZE (FAGYASZTÁS) A kép kimerevítése.
- 5. ROTATE/MIRROR (FORGATÁS/TÜKRÖZÉS) A megjelenített kép irányának módosítása. (Normal, 90, 180, 270, H-Mirror (Vízszintes tükrözés), V-Mirror (Függőleges tükrözés))
- 6. SMART INPUT (INTELLIGENS BEMENET) Lehetővé teszi az automatikus átkapcsolást a tartalékforrásra, ha a fő forrás ki van kapcsolva.
- 7. SMART MAIN (INTELLIGENS FŐ) Amikor az intelligens bemenet be van kapcsolva, az aktuális forrás lesz a fő forrás.
- 8. SMART 2ND (INTELLIGENS 2.) Amikor az intelligens bemenet be van kapcsolva, a tartalékforrás lesz a 2. számú forrás.
- 9. FREESYNC A FreeSync működés engedélyezése.

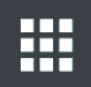

#### **Almenük a SETUP menü alatt**

- 1. LANGUAGE (NYELV) Az OSD nyelvének megváltoztatása. (10 nyelv)
- 2. OSD OVERLAY (OSD ÁTFEDÉS) Az OSD átlátszóságának beállítása.
- 3. OSD POSITION (OSD POZÍCIÓ) Az OSD pozíciójának megváltoztatása. (9 pozíció)
- 4. OSD MENU TIME (OSD MENÜIDŐ) Az OSD menü képernyőn való megjelenésének időtartamának beállítása. (Tartomány: 10~ 60 UMTS)
- 5. OSD LOCK (OSD ZÁR) Az OSD-zár beállítása. A feloldáshoz nyomja meg a PLUS és UP gombokat.
- 6. BACKLIGHT (HÁTTÉRVILÁGÍTÁS) A háttérvilágítás növelése vagy csökkentése. (Tartomány: 0~100)
- 7. PANEL SAFE MODE (PANEL BIZTONSÁGOS MÓD) Szabályozza a PANEL SAFE művelet futtatását. Kériük, olvassa el az alábbi figyelmeztetést!
- 8. RESET (VISSZAÁLLÍTÁS) Az összes OSD érték gyári alapértékre történő módosítása.

**FIGYELEM!** A PANEL SAFE egy olyan művelet, amely akkor indul el, amikor a monitor szoftvervezérelt áramellátása (soft power) ki van kapcsolva. A PANEL SAFE műveletet ajánlott rendszeresen lefuttatni. A kép beégésének csökkentése és az FM-A5503DC megbízhatóságának megőrzése érdekében a videót naponta legfeljebb 18 órán keresztül célszerű megjeleníteni a képernyőn. PANEL SAFE üzemmód (ON/OFF) - OSD beállítás:

ON (bekapcsolt) üzemmód: A PANEL SAFE üzemmód 10 perc elteltével indul el, amikor a monitor szoftvervezérelt áramellátását az érintőgomb vagy a távvezérlő gomb segítségével kikapcsolják. Amikor a soft power LED villogni kezd, ez azt jelzi, hogy a PANEL SAFE művelet megkezdődött.

OFF (kikapcsolt) üzemmód: A PANEL SAFE művelet 4 óránként automatikusan lefut, miután a monitort az érintőgombbal vagy a távvezérlő gombbal kikapcsolták (soft power).

Megjegyzés: A PANEL SAFE művelet alatt a felhasználó bármikor leállíthatja a folyamatot a soft power gomb néhány másodpercig történő nyomva tartásával.

## **Képernyőn megjelenő (OSD) menük FM-A5503DC, FM-A5503DC** Rev. 01

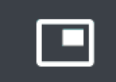

#### **Almenük a LAYOUT menü alatt - Egyetlen**

1. LAYOUT (ELRENDEZÉS) A kép elrendezésének módosítása. (Single (Egyetlen), PIP (Kép a képben), PBP Kép a kép mellett)

#### **Almenük a LAYOUT menü alatt - PIP**

- 1. LAYOUT (ELRENDEZÉS) A kép elrendezésének módosítása. (Single (Egyetlen), PIP (Kép a képben), PBP Kép a kép mellett)
- 2. MODE A többablakos elrendezés alrendezési módjának módosítása.
- Lásd az Ablakelrendezésnél lévő példákat.
- 3. WINDOW SELECT (ABLAK KIVÁLASZTÁSA) Az aktív ablak kiválasztása.
- 4. INPUT SWAP (BEMENETEK CSERÉJE) Az elsődleges és a másodlagos kép pozíciójának felcserélése.
- 5. PIP SIZE (KÉP A KÉPBEN MÉRET) A PIP méret módosítása.
- 6. PIP POSITION (KÉP A KÉPBEN POZÍCIÓ) A PIP pozíció módosítása. (L-Top (Bal felső), R-Top (Jobb felső), Mid (Középső), L-Bot (Bal alsó), R-Bot (Jobb alsó))

#### **Almenük a LAYOUT menü alatt - PBP**

- 1. LAYOUT (ELRENDEZÉS) A kép elrendezésének módosítása. (Single (Egyetlen), PIP (Kép a képben), PBP Kép a kép mellett)
- 2. MODE (MÓD) Az elrendezési mód módosítása. (1. mód, 2. mód, 3. mód)
- 3. WINDOW SELECT (ABLAK KIVÁLASZTÁSA) Az aktív ablak kiválasztása.
- 4. INPUT SWAP (BEMENETEK CSERÉJE) Az elsődleges és a másodlagos kép pozíciójának felcserélése.

# **Képernyőn megjelenő (OSD) menük**

#### **FM-A5505DGC, FM-A5505DGC** Rev. 01

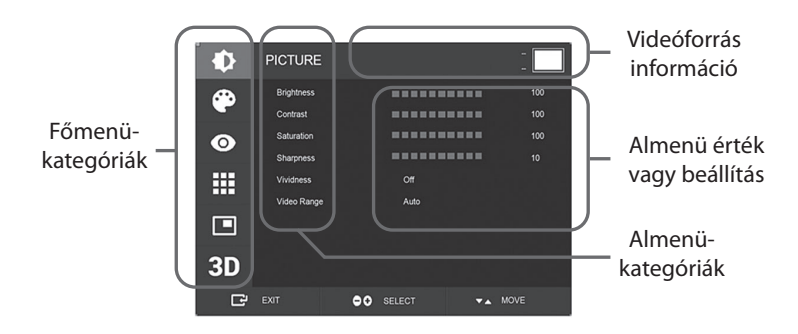

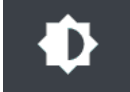

#### **Almenük a PICTURE menü alatt**

- 1. BRIGHTNESS (FÉNYERŐ) A fényerő növelése vagy csökkentése. (Tartomány: 0~100)
- 2. CONTRAST (KONTRASZT) A kontraszt növelése vagy csökkentése. (Tartomány: 0~100)
- 3. SATURATION (TELÍTETTSÉG) A telítettség növelése vagy csökkentése. (Tartomány: 0~100)
- 4. SHARPNESS (ÉLESSÉG) Az élesség növelése vagy csökkentése. (Tartomány: 0~10)
- 5. VIVIDNESS (ÉLÉNKSÉG) A kép élénkségének beállítása. (Off (Ki), Low (Alacsony), Mid (Közepes), High (Magas)) A kép minőségének javítása minimális mesterséges hatásokkal. Az élesség funkció akkor működik, ha a videótartomány 0~255-re van állítva.
- 6. VIDEO RANGE (VIDEÓTARTOMÁNY) A videotartomány beállításának kiválasztása. (0~255, 16~235, vagy AUTO) AUTO: RGB formátum esetén automatikusan 0~255-re, illetve más formátumok esetén 16~235-re vált.

# **Képernyőn megjelenő (OSD) menük FM-A5505DGC, FM-A5505DGC** Rev. 01

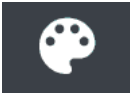

#### **Almenük a COLOR menü alatt**

- 1. GAMMA A megfelelő gamma kiválasztása. (BYPASS,1.8, 2.0, 2.2, 2.4, 2.6, DICOM).
- 2. COLOR SPACE (SZÍNTÉR) A színtér beállításának kiválasztása. (NATIVE, sRGB, BT.2020, or AUTO)
- 3. COLOR MODE (SZÍNMÓD) A kép SZÍNHŐMÉRSÉKLET megváltoztatása. (C1, C2, C3, USER (FELHASZNÁLÓ))
- 4. RED (VÖRÖS) Vörös egyensúly. (Csak USER módban működik) (Tartomány: 0~255)
- 5. GREEN (ZÖLD) Zöld egyensúly. (Csak USER módban működik) (Tartomány: 0~255)
- 6. BLUE (KÉK) Kék egyensúly. (Csak USER módban működik) (Tartomány: 0~255)

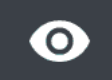

#### **Almenük az ADVANCED menü alatt**

- 1. ASPECT RATIO (KÉPARÁNY) A megjelenített kép képarányának módosítása. (Full (Teljes), Auto, FILL H (VÍZSZINTES KITÖLTÉS), 4:3, 5:4, 16:9, 1:1)
- 2. OVER SCAN (TÚLPÁSZTÁZÁS) A megjelenített méret beállítása. (0~10)
- 3. IMAGE PRESET (KÉPBEÁLLÍTÁS) Képbeállítások módosítása. (Felhasználói előbeállítás 1~5)
- 4. FREEZE (FAGYASZTÁS) A kép kimerevítése.
- 5. ROTATE/MIRROR (FORGATÁS/TÜKRÖZÉS) A megjelenített kép irányának módosítása. (Normal, 90, 180, 270, H-Mirror (Vízszintes tükrözés), V-Mirror (Függőleges tükrözés))
- 6. SMART INPUT (INTELLIGENS BEMENET) Lehetővé teszi az automatikus átkapcsolást a tartalékforrásra, ha a fő forrás ki van kapcsolva.
- 7. SMART MAIN (INTELLIGENS FŐ) Amikor az intelligens bemenet be van kapcsolva, az aktuális forrás lesz a fő forrás.
- 8. SMART 2ND (INTELLIGENS 2.) Amikor az intelligens bemenet be van kapcsolva, a tartalékforrás lesz a 2. számú forrás.

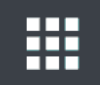

#### **Almenük a SETUP menü alatt**

- 1. LANGUAGE (NYELV) Az OSD nyelvének megváltoztatása. (10 nyelv)
- 2. OSD OVERLAY (OSD ÁTFEDÉS) Az OSD átlátszóságának beállítása.
- 3. OSD POSITION (OSD POZÍCIÓ) Az OSD pozíciójának megváltoztatása. (9 pozíció)
- 4. OSD MENU TIME (OSD MENÜIDŐ) Az OSD menü képernyőn való megjelenésének időtartamának beállítása. (Tartomány: 10~ 60 UMTS)
- 5. OSD LOCK (OSD ZÁR) Az OSD-zár beállítása. A feloldáshoz nyomja meg a PLUS és UP gombokat.
- 6. BACKLIGHT (HÁTTÉRVILÁGÍTÁS) A háttérvilágítás növelése vagy csökkentése. (Tartomány: 0~100)
- 7. PANEL SAFE MODE (PANEL BIZTONSÁGOS MÓD) Szabályozza a PANEL SAFE művelet futtatását. Kérjük, olvassa el az alábbi figyelmeztetést!
- 8. POWER ON DC5V (DC5V BEKAPCSOLÁSA) A DC5V kimenet engedélyezése vagy letiltása.
- 9. RESET (VISSZAÁLLÍTÁS) Az összes OSD érték gyári alapértékre történő módosítása.

**FIGYELEM!** A PANEL SAFE egy olyan művelet, amely akkor indul el, amikor a monitor szoftvervezérelt áramellátása (soft power) ki van kapcsolva. A PANEL SAFE műveletet ajánlott rendszeresen lefuttatni. A kép beégésének csökkentése és az FM-A5505DGC megbízhatóságának megőrzése érdekében a videót naponta legfeljebb 18 órán keresztül célszerű megjeleníteni a képernyőn. PANEL SAFE üzemmód (ON/OFF) - OSD beállítás:

ON (bekapcsolt) üzemmód: A PANEL SAFE üzemmód 10 perc elteltével indul el, amikor a monitor szoftvervezérelt áramellátását az érintőgomb vagy a távvezérlő gomb segítségével kikapcsolják. Amikor a soft power LED villogni kezd, ez azt jelzi, hogy a PANEL SAFE művelet megkezdődött.

OFF (kikapcsolt) üzemmód: A PANEL SAFE művelet 4 óránként automatikusan lefut, miután a monitort az érintőgombbal vagy a távvezérlő gombbal kikapcsolták (soft power).

Megjegyzés: A PANEL SAFE művelet alatt a felhasználó bármikor leállíthatja a folyamatot a soft power gomb néhány másodpercig történő nyomva tartásával.

## **Képernyőn megjelenő (OSD) menük FM-A5505DGC, FM-A5505DGC** Rev. 01

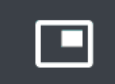

#### **Almenük a LAYOUT menü alatt - Egyetlen**

1. LAYOUT (ELRENDEZÉS) A kép elrendezésének módosítása. (Single (Egyetlen), PIP (Kép a képben), PBP Kép a kép mellett), Triple (Hármas), Quad (Négyes))

#### **Almenük a LAYOUT menü alatt - PIP**

- 1. LAYOUT (ELRENDEZÉS) A kép elrendezésének módosítása. (Single (Egyetlen), PIP (Kép a képben), PBP Kép a kép mellett), Triple (Hármas), Quad (Négyes))
- 2. MODE (Mód) (nem elérhető)
- 3. WINDOW SELECT (ABLAK KIVÁLASZTÁSA) Az aktív ablak kiválasztása.
- 4. INPUT SWAP (BEMENETEK CSERÉJE) Az elsődleges és a másodlagos kép pozíciójának felcserélése.
- 5. PIP SIZE (KÉP A KÉPBEN MÉRET) A PIP méret módosítása.
- 6. PIP POSITION (KÉP A KÉPBEN POZÍCIÓ) A PIP pozíció módosítása. (L-Top (Bal felső), R-Top (Jobb felső), Mid (Középső), L-Bot (Bal alsó), R-Bot (Jobb alsó))

#### **Almenük a LAYOUT menü alatt - PBP**

- 1. LAYOUT (ELRENDEZÉS) A kép elrendezésének módosítása. (Single (Egyetlen), PIP (Kép a képben), PBP Kép a kép mellett), Triple (Hármas), Quad (Négyes))
- 2. MODE (MÓD) Az elrendezési mód módosítása. (1. mód, 2. mód, 3. mód)
- 3. WINDOW SELECT (ABLAK KIVÁLASZTÁSA) Az aktív ablak kiválasztása.
- 4. INPUT SWAP (BEMENETEK CSERÉJE) Az elsődleges és a másodlagos kép pozíciójának felcserélése.

#### **Almenük a LAYOUT menü alatt - Hármas**

- 1. LAYOUT (ELRENDEZÉS) A kép elrendezésének módosítása. (Single (Egyetlen), PIP (Kép a képben), PBP Kép a kép mellett), Triple (Hármas), Quad (Négyes))
- 2. MODE (MÓD) Az elrendezési mód módosítása. (1. mód, 2. mód, 3. mód, 4. mód)
- 3. WINDOW SELECT (ABLAK KIVÁLASZTÁSA) Az aktív ablak kiválasztása.

#### **Almenük a LAYOUT menü alatt - Négyes**

- 1. LAYOUT (ELRENDEZÉS) A kép elrendezésének módosítása. (Single (Egyetlen), PIP (Kép a képben), PBP Kép a kép mellett), Triple (Hármas), Quad (Négyes))
- 2. MODE (MÓD) Az elrendezési mód módosítása. (1. mód, 2. mód, 3. mód, 4. mód, 5. mód)
- 3. WINDOW SELECT (ABLAK KIVÁLASZTÁSA) Az aktív ablak kiválasztása.

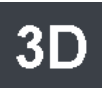

#### **Almenük a 3D menü alatt**

- 1. 3D MODE (3D mód) A 3D mód letiltása vagy engedélyezése. (Csak egyképes elrendezési módban és kikapcsolt intelligens bemenet esetén érhető el.)
- 2. 3D FORMAT (3D formátum) A 3D formátum módosítása. (DP1/DP2/HDMI/DVI Egymás mellett, Soronként, Fent és lent). (SDI - Egymás mellett, Soronként, Fent és lent, SDI B-DS szint, SDI kettős bemenet).
- 3. L/R SWAP (BAL/JOBB CSERE) A bal szem és a jobb szem képének cseréje.
- 4. PARALLAX (PARALLAXIS) Parallaxis mód kiválasztása. (Both (Mindkettő), Left (Bal), Right (Jobb))
- 5. BOTH/LEFT/RIGHT BOTH (MINDKETTŐ): A parallaxis beállítása bal és jobb oldali bemenettel. LEFT (BAL): A parallaxis beállítása bal oldali bemenettel.

RIGHT (JOBB): A parallaxis beállítása jobb oldali bemenettel.

## **Ablakelrendezés FM-E3203DC FM-A5502DC**

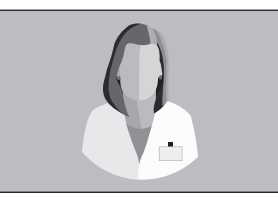

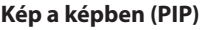

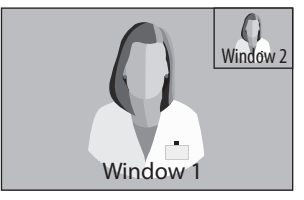

#### **Egyetlen ablak Kép a képben (PIP) Kép a kép mellett (PBP)**

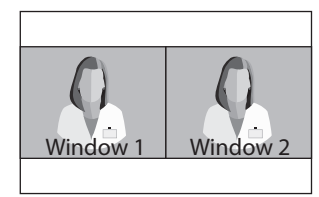

## **Ablakelrendezés FM-E3204DGC, FM-A5505DGC, FM-A5505DGC** Rev. 01

**Egyetlen ablak Kép a képben (PIP)**

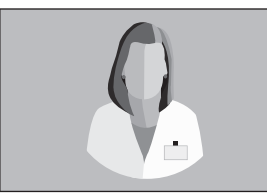

#### **Kép a kép mellett (PBP)**

1. mód

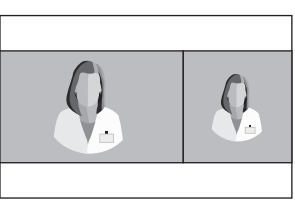

Window 1

Window 2

 $\Omega$ 

2. mód 3. mód

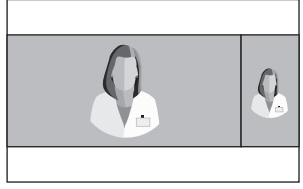

#### **Hármas**

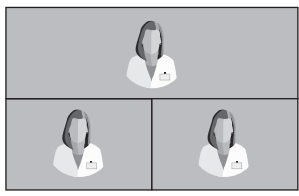

1. mód

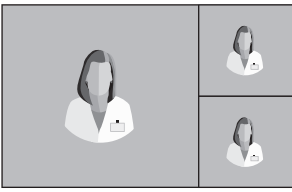

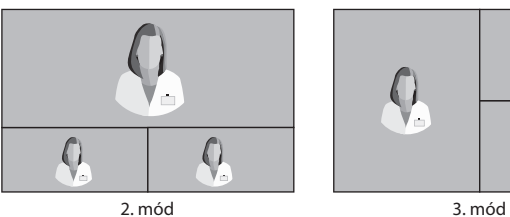

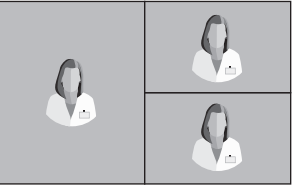

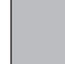

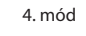

#### **Ablakelrendezés FM-E3204DGC, FM-A5505DGC, FM-A5505DGC** Rev. 01

#### **Négyes**

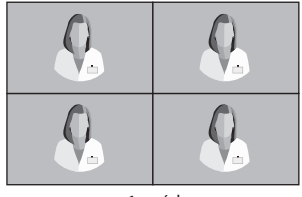

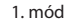

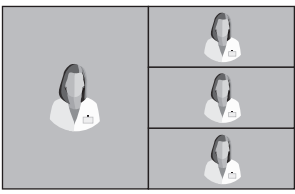

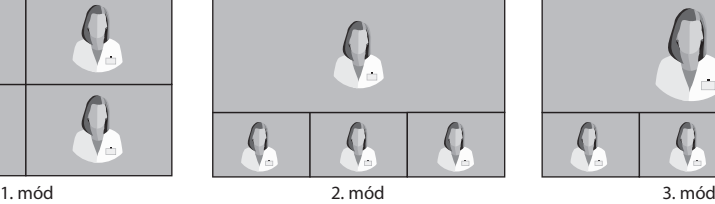

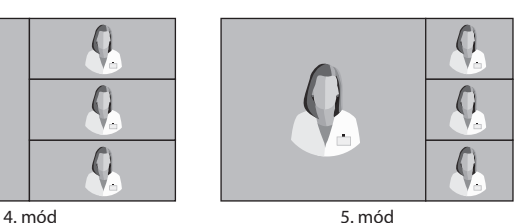

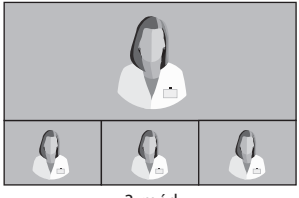

#### **3G-SDI Egyetlen (1080p 60 Hz)**

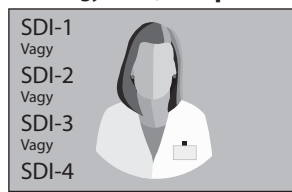

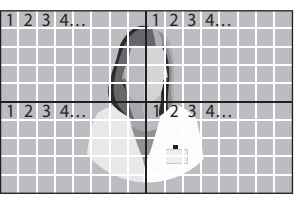

#### **3G-SDI 2-SI 3G-SDI Négyes**

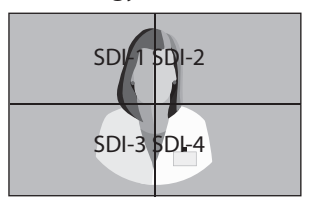

Az SDI négyes nézet beállításakor az egyes csatlakozóknak a fenti négy képterületnek kell megfelelniük.

#### **12G-SDI Egyetlen (2160p 60 Hz)**

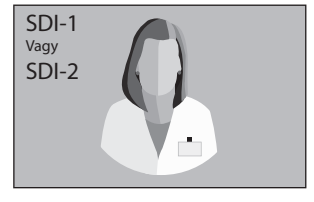

Az SDI egyetlen nézet beállításához az INPUT menü segítségével válassza ki, hogy melyik SDI-forrás legyen aktiválva.

## **Ablakelrendezés FM-A5503DC, FM-A5503DC** Rev. 01

## **Egyetlen ablak Kép a képben (PIP)**

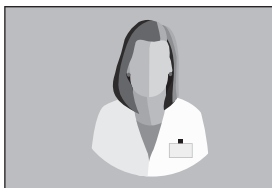

#### **Kép a kép mellett (PBP)**

ndow 1

Window 2

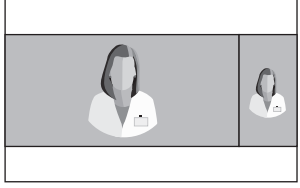

1. mód 2. mód 3. mód

# **3D formátum FM-E3204DGC, FM-A5505DGC, FM-A5505DGC** Rev. 01

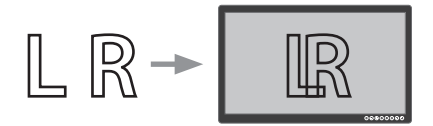

## **Egymás mellett**

Az egyik fél a bal szem képét, a másik fél pedig a jobb szem képét adja.

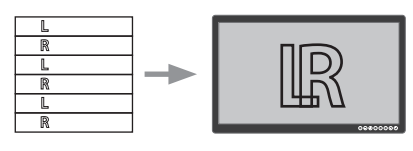

# **Soronként**

Sorösszefésülés (line interleave) formátum. Például a páros sorok a bal szem képét, a páratlan sorok pedig a jobb szem képét adják.

**LR LR**

**SDI B-Dual Stream szint**  A 3G SDI B szintű formátum belső kettős adatfolyamot tartalmaz. A sztereoszkopikus kép (bal és jobb szem képe) továbbítása minden B-szintű adatfolyammal együtt

történik.

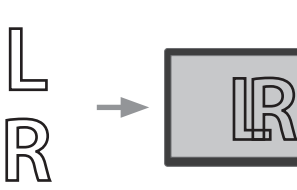

### **Fent és lent**

A felső a bal szem képét, az alsó pedig a jobb szem képét adja.

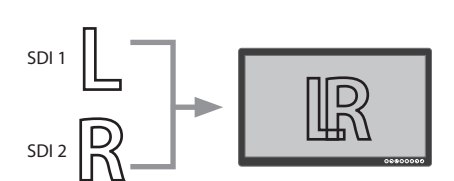

# **SDI kettős bemenet**

Az SDI 1 a bal szem képét, az SDI 2 pedig a jobb szem képét adja.

# **Bal-jobb csere**

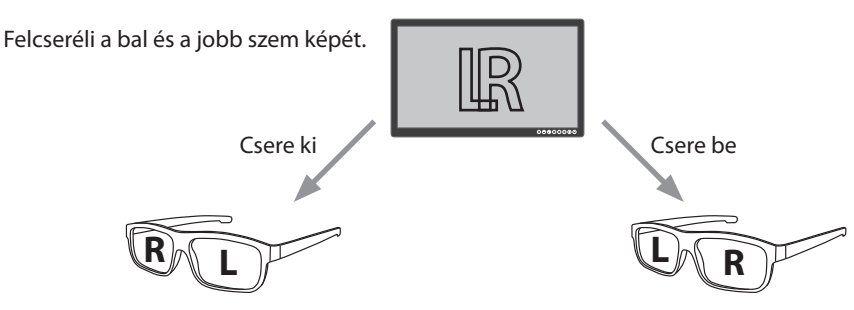

# **Parallaxis FM-E3204DGC, FM-A5505DGC, FM-A5505DGC** Rev. 01

A parallaxis a sztereó kép bal és jobb szem által látott képének megfelelő pontjai közötti távolságot szabályozza.

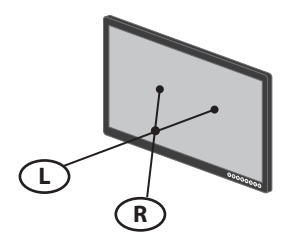

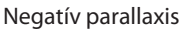

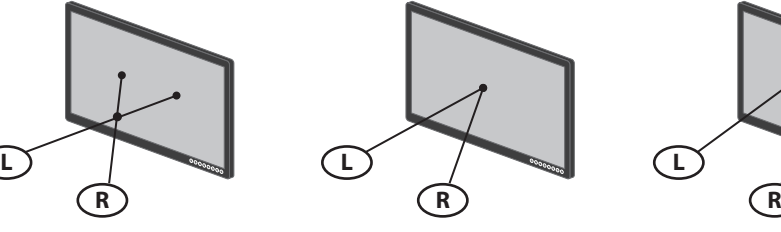

Nulla parallaxis

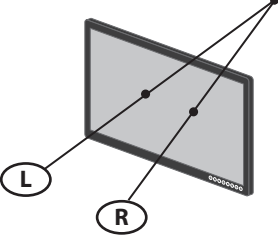

Pozitív parallaxis

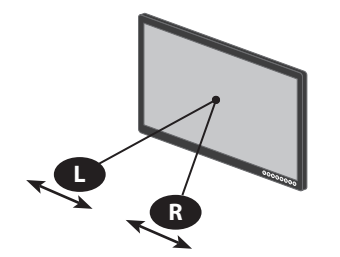

Parallaxis szabályozás-Mindkettő

Beállítja a bal és a jobb szem képét.

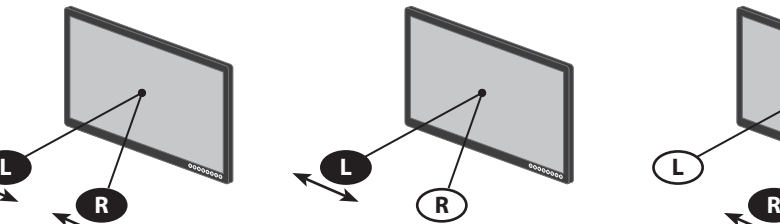

Parallaxis szabályozás- Bal

Beállítja a bal szem képét.

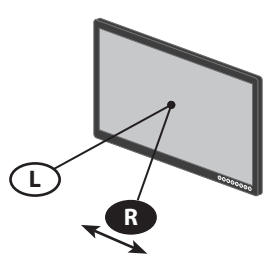

Parallaxis szabályozás- Jobb

Beállítja a jobb szem képét.

# **Szabványos jeltáblázat FM-E3203DC**

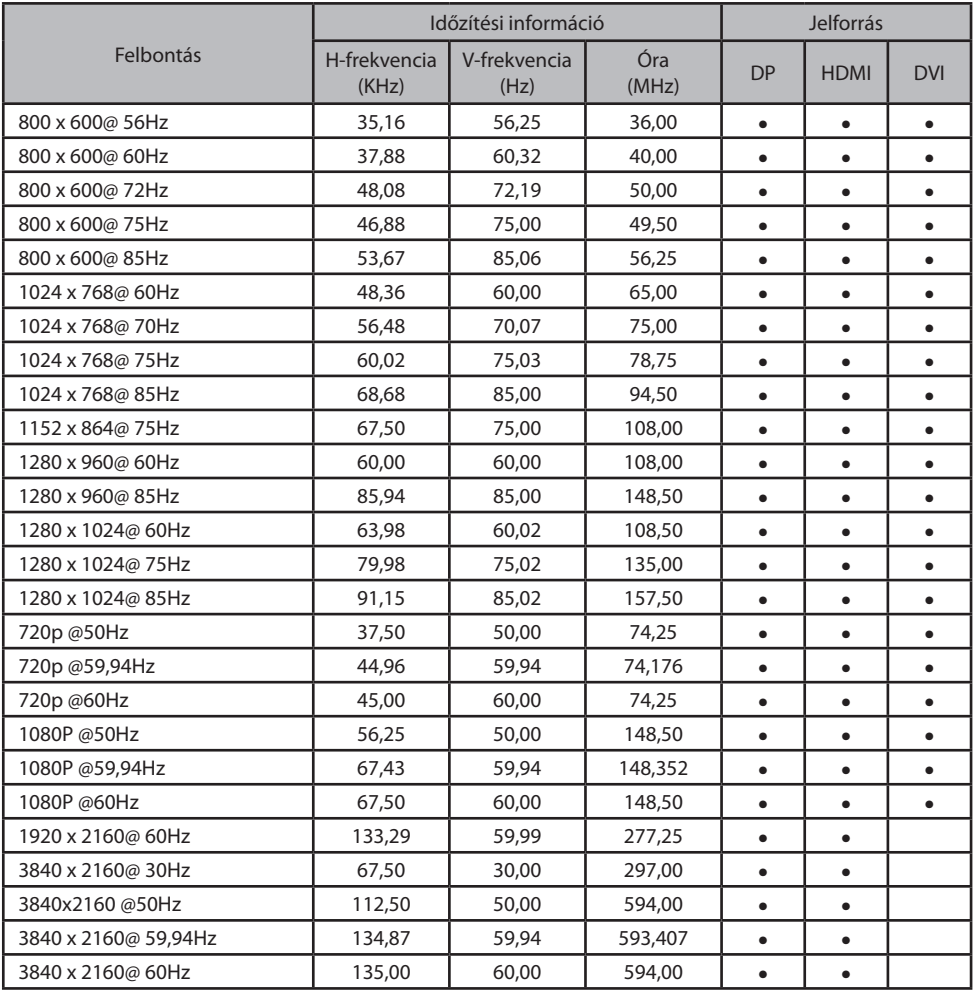

# **Szabványos jeltáblázat FM-E3204DGC, FM-A5505DGC, FM-A5505DGC** Rev. 01

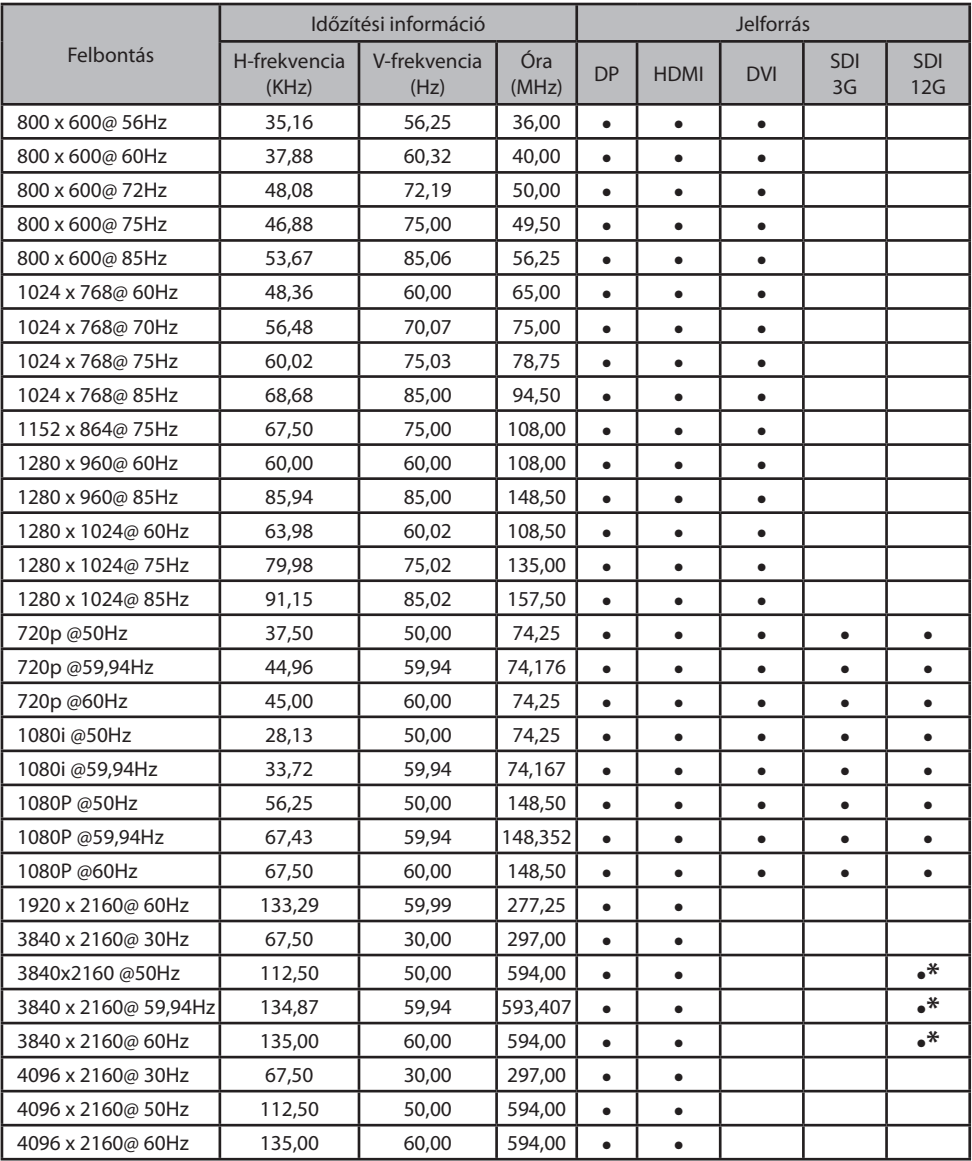

\* Csak SDI négyzetes felosztás és 2 minta összefésülése.

# **Szabványos jeltáblázat FM-A5502DC**

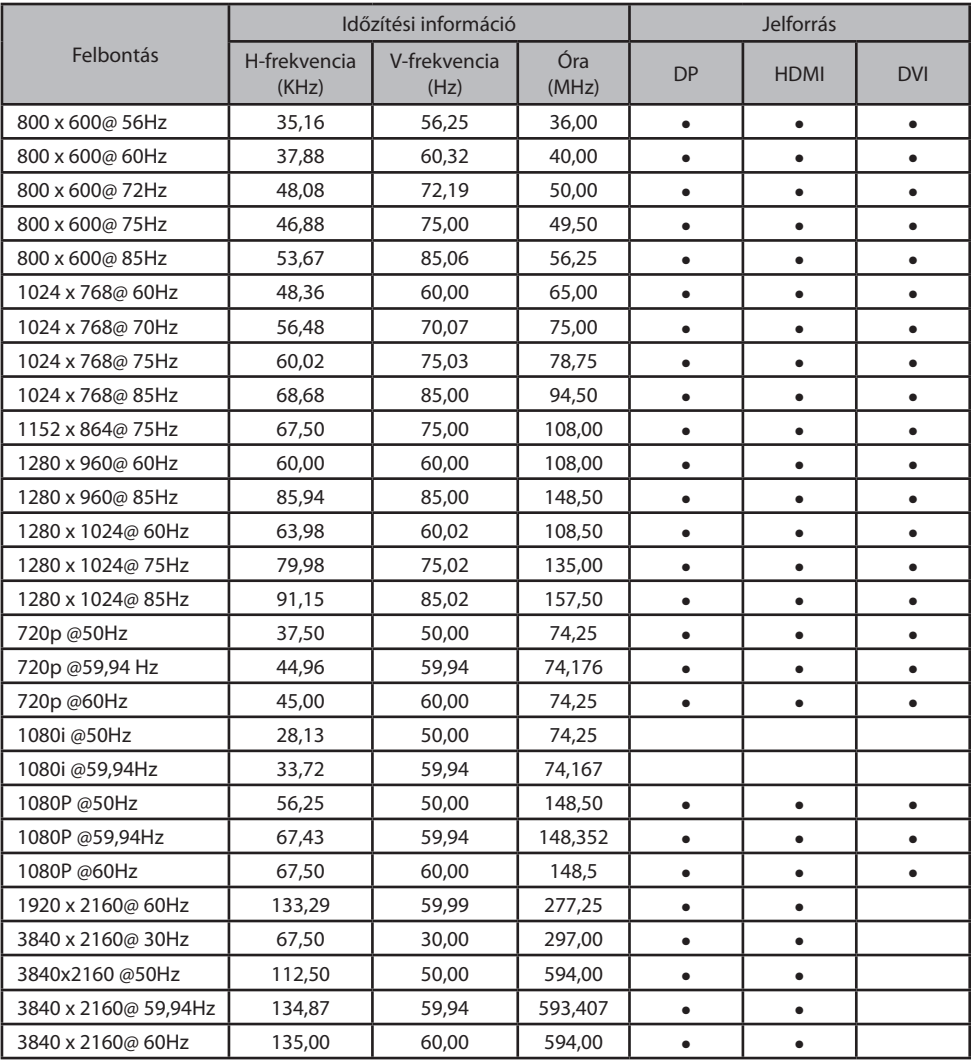

# **Szabványos jeltáblázat FM-A5503DC, FM-A5503DC** Rev. 01

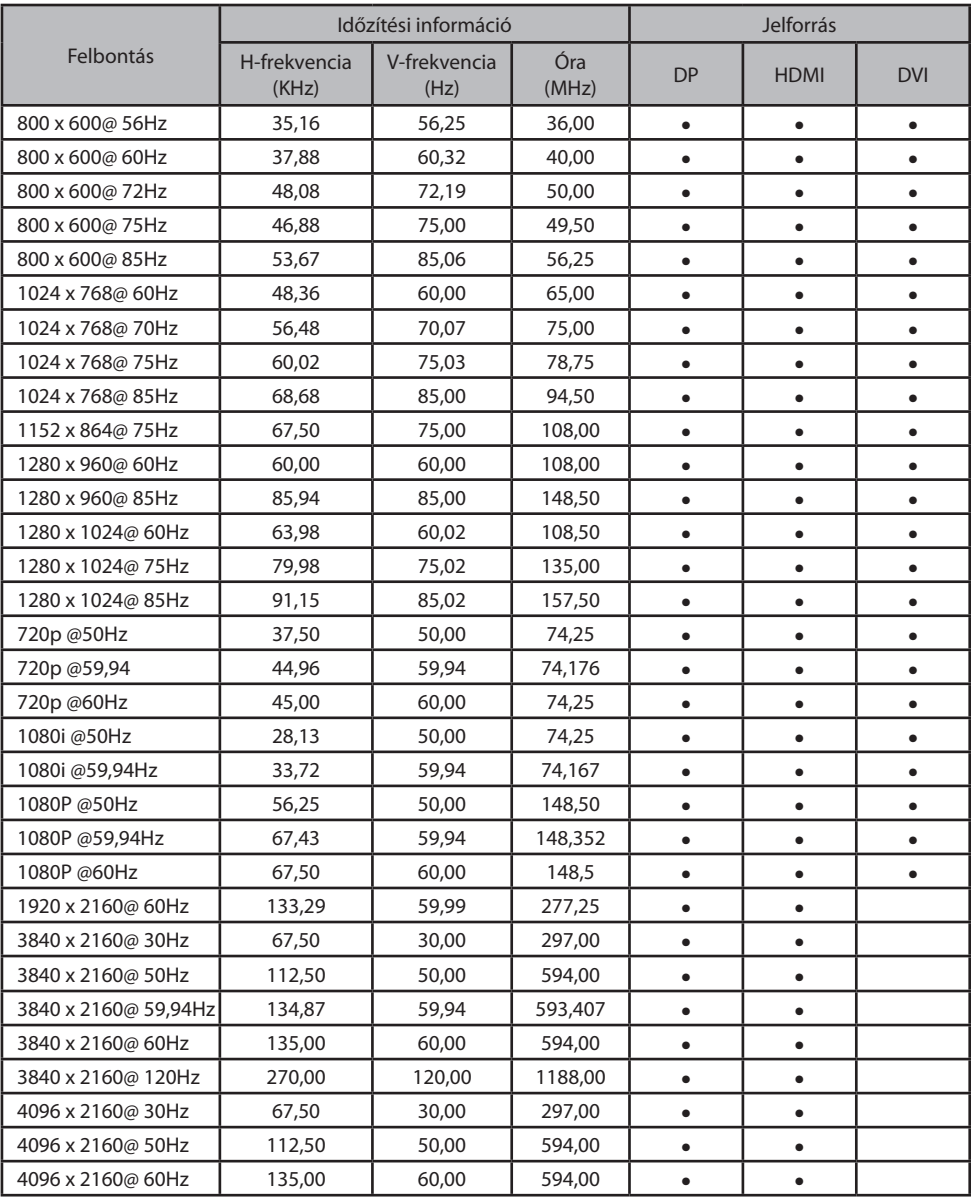

# **Specifi káció FM-E3203DC**

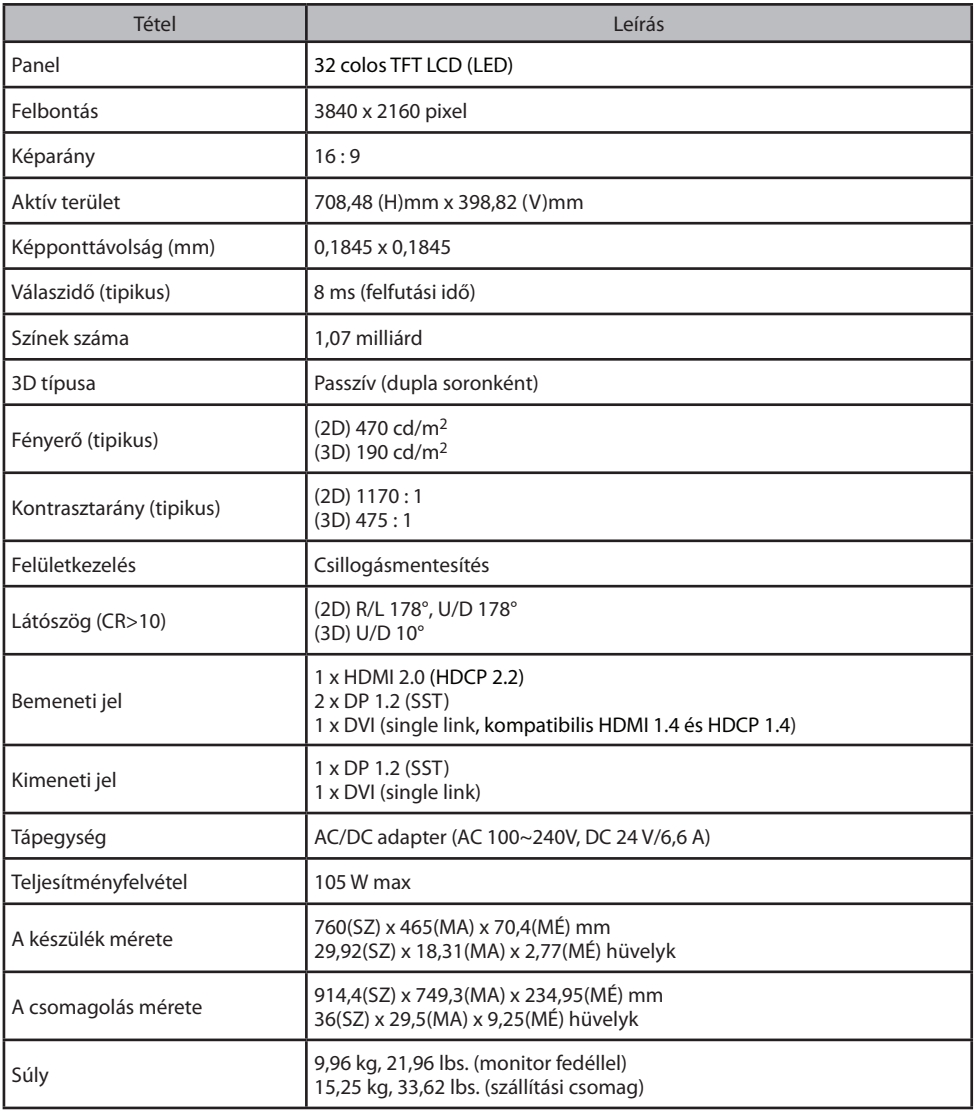

# **Specifi káció FM-E3204DGC**

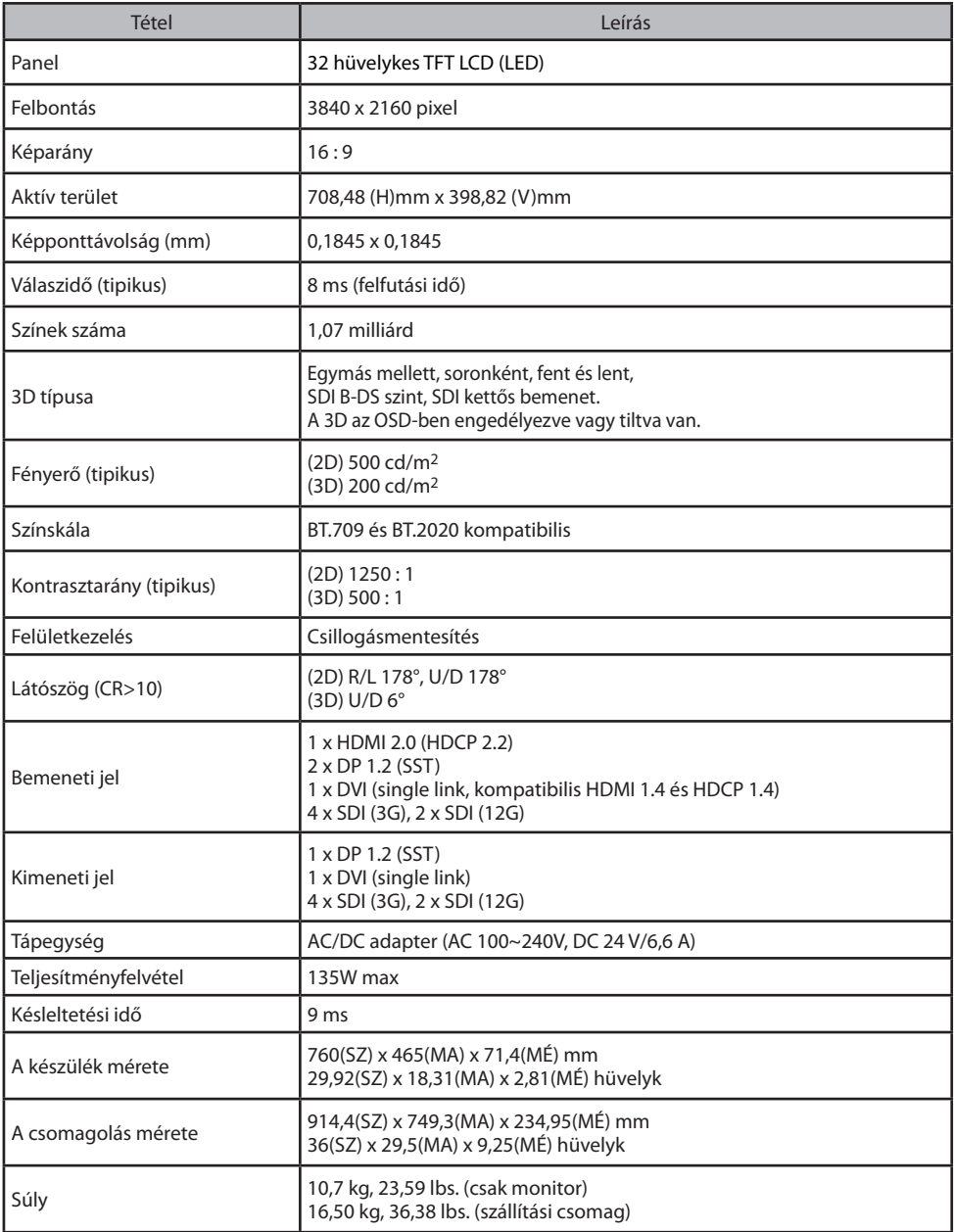

# **Specifi káció FM-A5502DC**

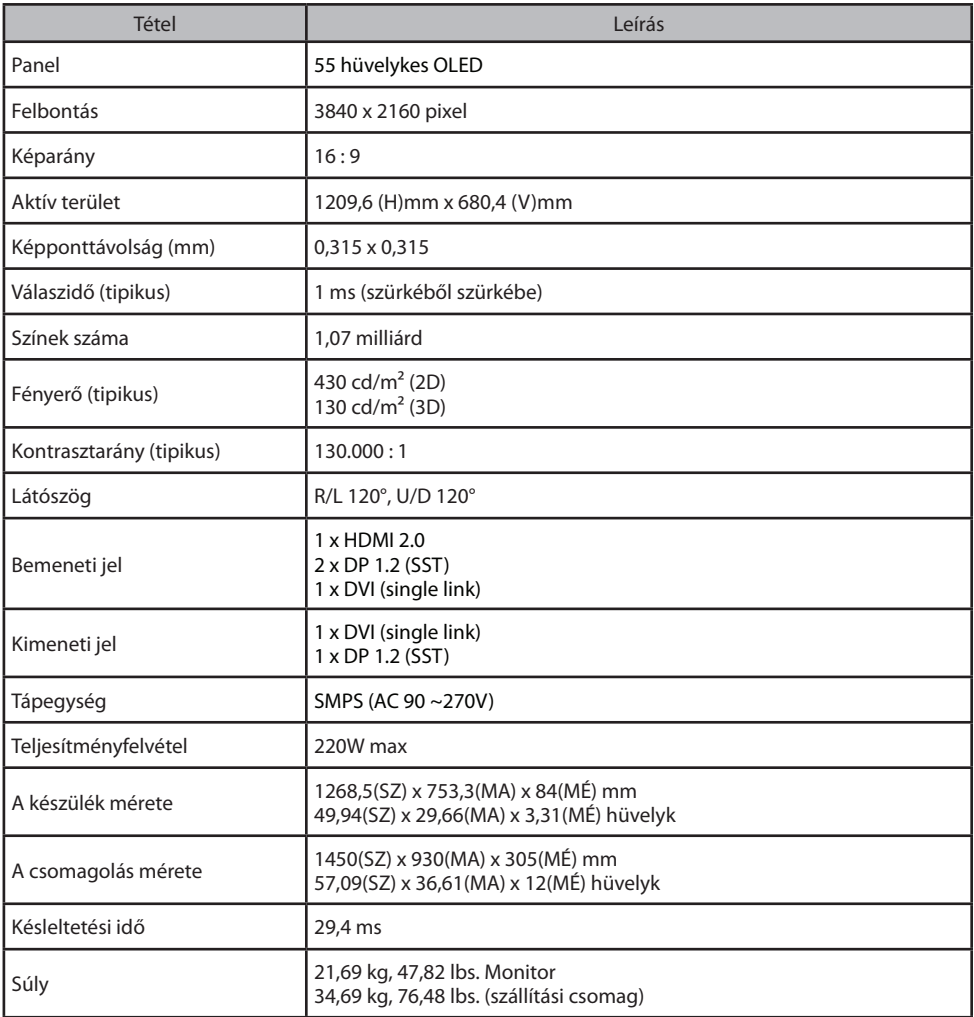

# **Specifi káció FM-A5503DC, FM-A5503DC** Rev. 01

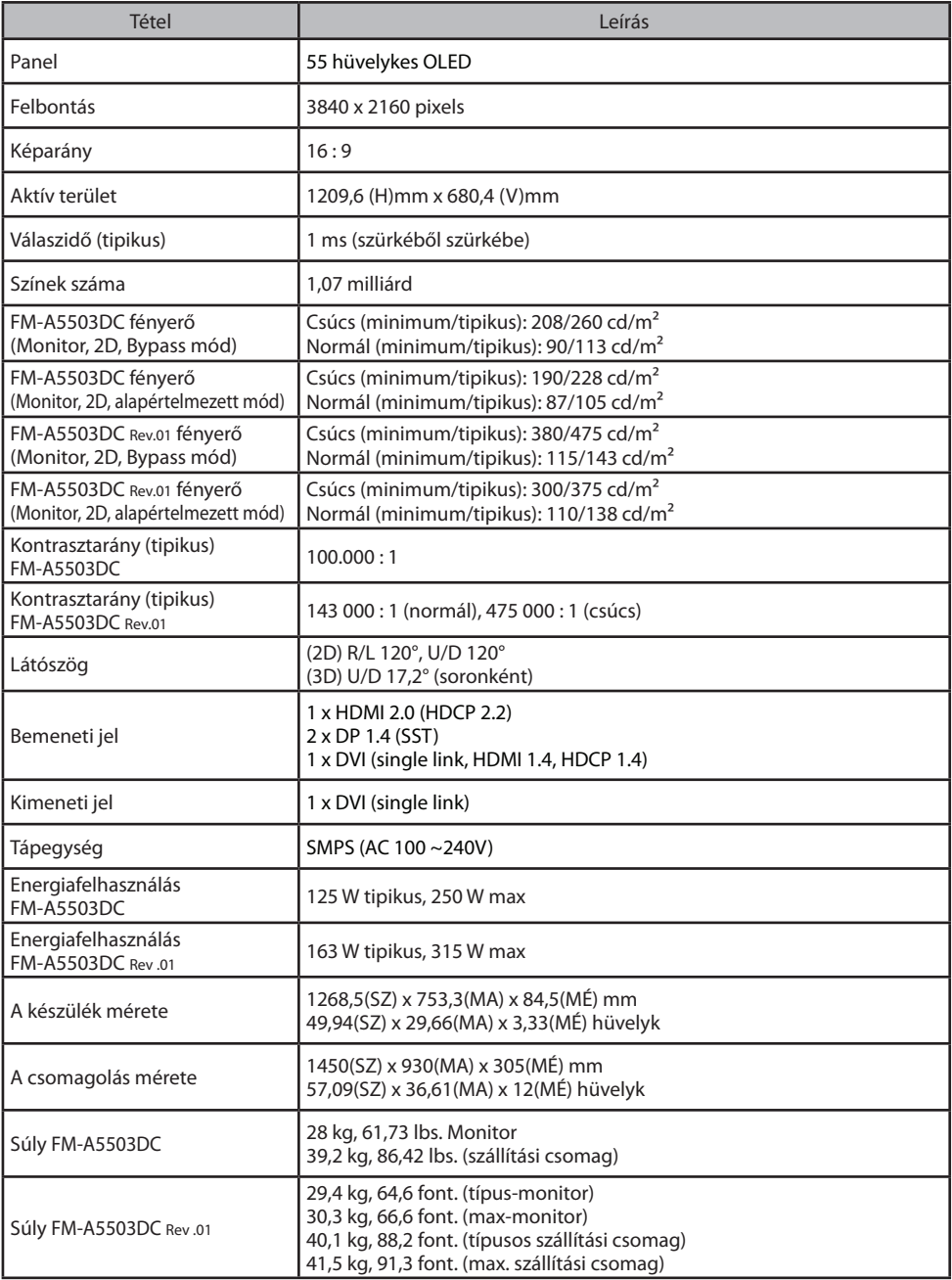

# **Specifi káció FM-A5505DGC, FM-A5505DGC** Rev. 01

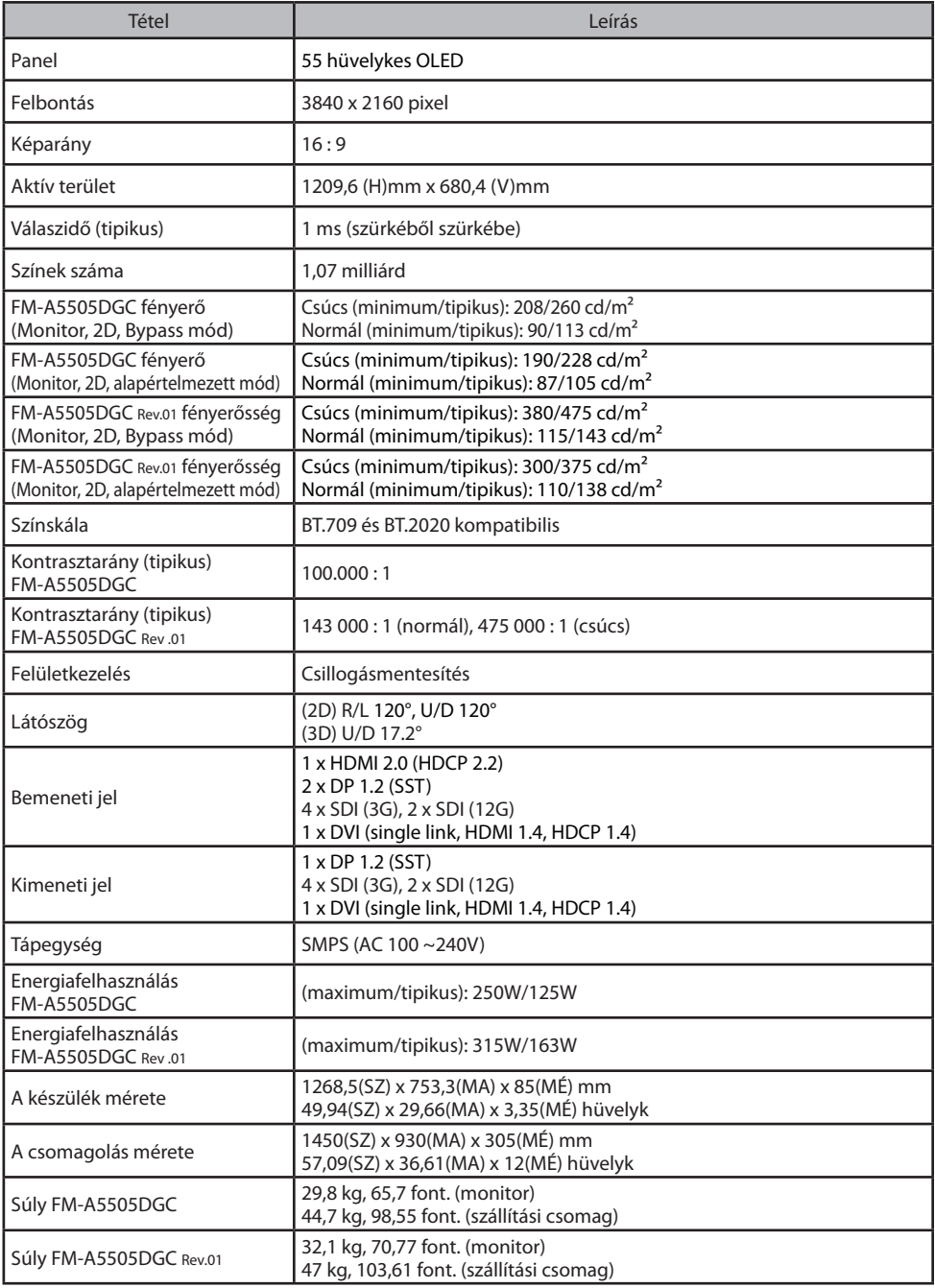

## **Tisztítási utasítások**

Tartsa be a kórházi protokollt a vér és testnedvek kezelésére vonatkozóan. A kijelzőt enyhe tisztítószer és víz hígított keverékével tisztítsa meg. Használjon puha pamut törlőruhát vagy törlőkendőt. Bizonyos tisztítószerek használata károsíthatja a termék címkéit és műanyag alkatrészeit. A szer megfelelőségéről érdeklődjön a tisztítószer gyártójánál. Ne engedje, hogy folyadék kerüljön a kijelzőbe.

### **Óvintézkedések**

- Vigyázzon, hogy ne sértse vagy karcolja meg az elülső szűrőt vagy a panelt.
- Ne használjon szintetikus anyagból (poliészter) készült ruhát, mivel ez elektrosztatikus elszíneződést okozhat az LCD kijelzőn belül.
- Kövesse a kórházi protokollt abban az esetben, ha a kijelzőt a telepítés előtt fertőtleníteni kell.

#### Elülső szűrő

- 1. Távolítsa el a port száraz, szöszmentes, nem dörzsölő, puha pamutkendővel.
- 2. Távolítsa el az ujjlenyomatokat vagy a zsírt sima vízzel vagy bevonatos üvegfelületekre alkalmas, kereskedelmi forgalomban kapható enyhe üvegtisztítószerrel megnedvesített szöszmentes, nem dörzsölő hatású, puha pamutkendővel.
- 3. Óvatosan törölje szárazra egy száraz pamutkendővel.

A következő tisztítószerek teszteltek és engedélyezettek:

• Misty Clear Lemon 10 fertőtlenítőszer • Bohle üvegtisztító • Zep Heavy-duty üveg- és egyéb felülettisztító szer • Klear Screen • Screen TFT (Kontakt Chemie) • Incidin Foam (Ecolab) • Microzid • Enyhe tisztítószer • Izopropil-alkohol <5%-os koncentrációban • Háztartási fehérítőszer (általános nátrium-hipoklorit, 5,25%-os nátrium-hipoklorit oldatok 1:10-1:100 arányú vízzel hígítva)

#### **NEM használható az elülső szűrőn:**

• Alkohol/oldószerek nagyobb koncentrációban > 5% • Erős lúgok, erős oldószerek • Sav • Fluoridos tisztítószerek • Ammóniát tartalmazó tisztítószerek • Csiszolóanyagokat tartalmazó tisztítószerek • Acélgyapot • Súrolószeres szivacs • Acélpenge • Szintetikus (poliészter) kendő • Acélszálas szövet

#### **Készülékház**

- 1. Tisztítsa meg a készülékházat egy, az orvosi berendezésekhez jóváhagyott tisztítószerrel enyhén megnedvesített puha pamutkendővel.
- 2. Ismételje meg a tisztítást kizárólag vízzel.
- 3. Törölje szárazra egy száraz ruhával.

A készülékházat a következő termékekkel szembeni ellenállóság szempontjából tesztelték: • Virex használatra kész fertőtlenítő tisztítószer • Misty Clear Lemon 10 fertőtlenítőszer • Misty univerzális fertőtlenítő tisztítószer • Misty univerzális fertőtlenítő tisztítószer II • Zep Heavyduty üveg és egyéb felülettisztító szer • Klear Screen • Screen TFT (Kontakt Chemie) • Incidin Foam (Ecolab) • Microzid • Enyhe tisztítószer • Izopropil-alkohol <5%-os koncentrációban • Háztartási fehérítőszer (általános nátrium-hipoklorit, 5,25%-os nátrium-hipoklorit oldatok 1:10-1:100 arányú vízzel hígítva) • Precise Hospital Foam Cleaner fertőtlenítőszer

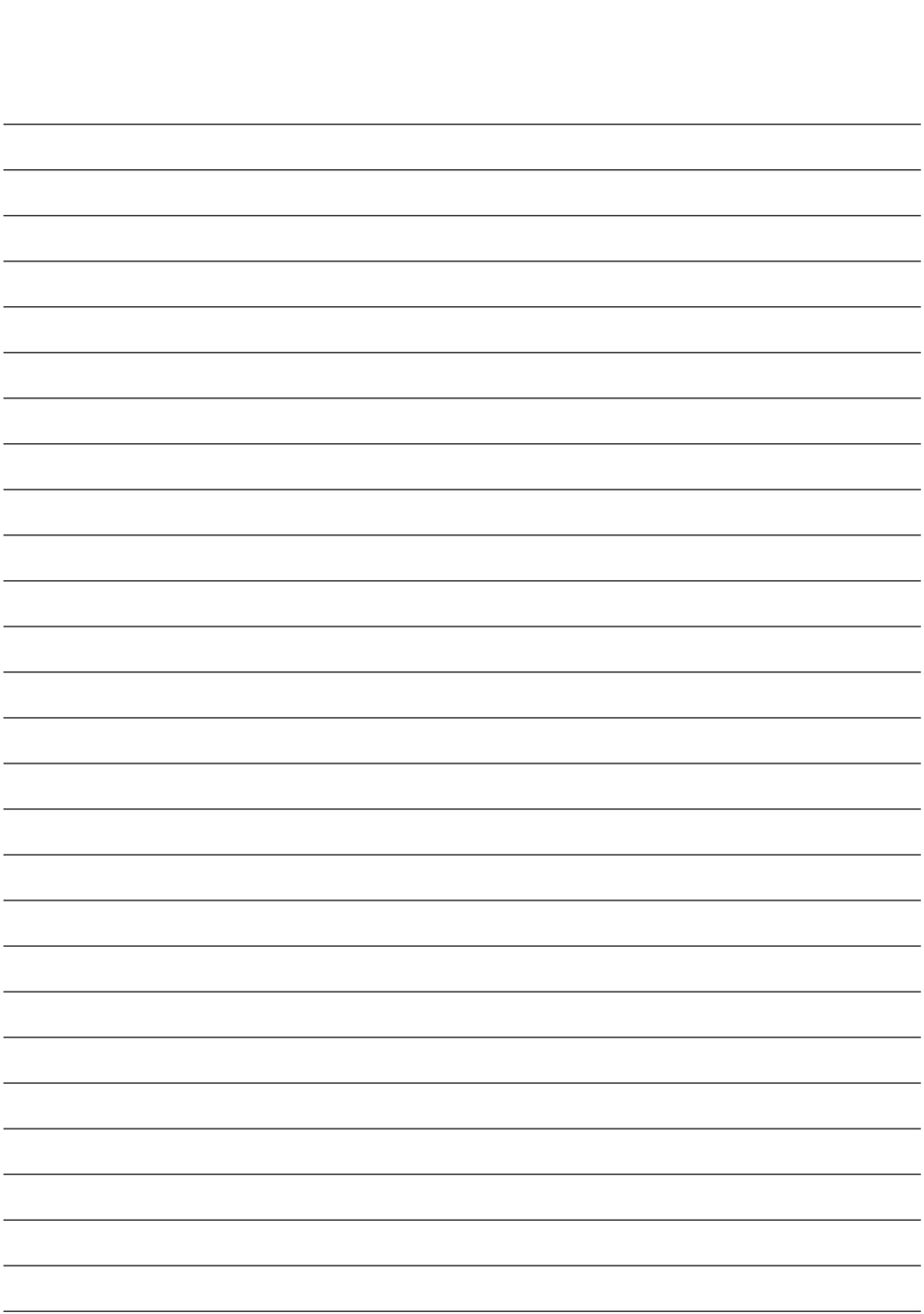

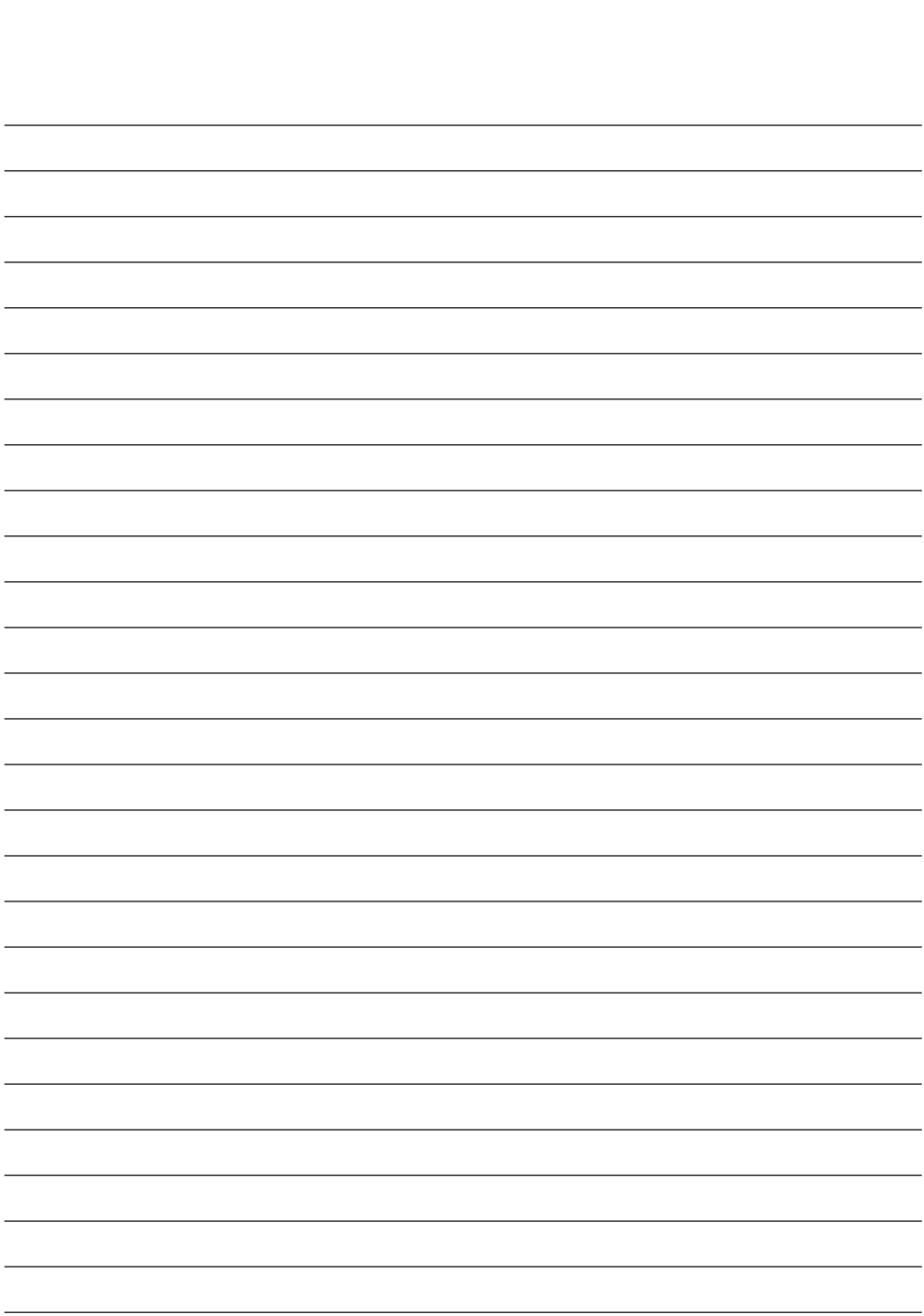

# **Köszönjük, hogy termékünket választotta!**

#### **Szolgáltatás**

Termékinformációért vagy segítségért forduljon az alább felsoroltak közül a megfelelő ügyfélszolgálathoz.

#### **Garancia**

Egy év, alkatrészekre és munkára.

EC REP EK képviselet KTR Europe GmbH Mergenthalerallee 77, Eschborn 65760, Germany Tel : +49(0)6196-887170

# **EXP** FORESEESON GmbH

Industriestrasse 38a, 63150 Heusenstamm, Germany Tel. +49(0)6104-643980

# **External FORESEESON UK Ltd.**

1 Wolsey Road, East Molesey Surrey, KT8 9EL United Kingdom Tel. +44-(0)208-546-1047

# **ED** FORESEESON KOREA

B-408, U-Space2, 670 Daewangpangyo-ro, Bundang-gu, Seongnam-si, Gyeonggi-do, Republic of Korea Tel. +82-31-8017-0780

# **FORESEESON (Shanghai) Medical Equipment Co., Ltd.**

Room 307, 3F No. 56, 461 Hongcao Road Caohejing Development District Xuhui, Shanghai 200233 Tel: 86-21-6113-4188

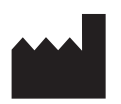

# **FSN**

#### **FORESEESON CUSTOM DISPLAYS, INC.**

2210 E. Winston Road, Anaheim, CA 92806 USA Tel. 1-714-300-0540 Fax. 1-714-300-0546

FSN2051 3/2021 Rev. - 3/2023 A specifikációk előzetes értesítéssel vagy anélkül változhatnak.

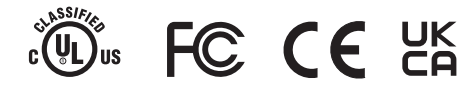

**www.fsnmed.com**